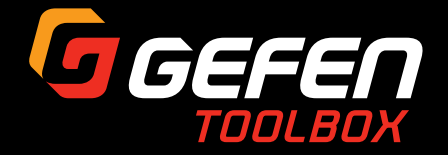

# **4K ULTRA HD** HDBaseT<sup>™</sup> Extender w/ RS-232, 2-way IR, and POH

GTB-UHD-HBT2

# User Manual

GGEFEN

w/ Ethernet, RS-232, 2-way IR

Louis Track The The

GGEFEN

**4K Ultra HD** 4K Ulfra HD<br>HDBaseT Extender R<br>Wy Ethernet, RS-232, 2-way IR, 2-way Audio, and Bi-Directional POH

.M

**THE REAL PROPERTY** 

Release A1

# <span id="page-1-0"></span>Important Safety Instructions

- 1. Read these instructions.
- 2. Keep these instructions.
- 3. Heed all warnings.
- 4. Follow all instructions.
- 5. Do not use this product near water.
- 6. Clean only with a dry cloth.
- 7. Do not block any ventilation openings. Install in accordance with the manufacturer's instructions.
- 8. Do not install or place this product near any heat sources such as radiators, heat registers, stoves, or other apparatus (including amplifiers) that produce heat.
- 9. Do not defeat the safety purpose of the polarized or grounding-type plug. A polarized plug has two blades with one wider than the other. A grounding type plug has two blades and a third grounding prong. The wide blade or the third prong are provided for your safety. If the provided plug does not fit into your outlet, consult an electrician for replacement of the obsolete outlet.
- 10. Protect the power cord from being walked on or pinched particularly at plugs, convenience receptacles, and the point where they exit from the apparatus.
- 11. Only use attachments/accessories specified by the manufacturer.
- 12. To reduce the risk of electric shock and/or damage to this product, never handle or touch this unit or power cord if your hands are wet or damp. Do not expose this product to rain or moisture.
- 13. Unplug this apparatus during lightning storms or when unused for long periods of time.
- 14. Refer all servicing to qualified service personnel. Servicing is required when the apparatus has been damaged in any way, such as power-supply cord or plug is damaged, liquid has been spilled or objects have fallen into the apparatus, the apparatus has been exposed to rain or moisture, does not operate normally, or has been dropped.
- 15. Batteries that may be included with this product and/or accessories should never be exposed to open flame or excessive heat. Always dispose of used batteries according to the instructions.

<span id="page-2-0"></span>Gefen warrants the equipment it manufactures to be free from defects in material and workmanship.

If equipment fails because of such defects and Gefen is notified within two (2) years from the date of shipment, Gefen will, at its option, repair or replace the equipment, provided that the equipment has not been subjected to mechanical, electrical, or other abuse or modifications. Equipment that fails under conditions other than those covered will be repaired at the current price of parts and labor in effect at the time of repair. Such repairs are warranted for ninety (90) days from the day of reshipment to the Buyer.

This warranty is in lieu of all other warranties expressed or implied, including without limitation, any implied warranty or merchantability or fitness for any particular purpose, all of which are expressly disclaimed.

- 1. Proof of sale may be required in order to claim warranty.
- 2. Customers outside the US are responsible for shipping charges to and from Gefen.
- 3. Copper cables are limited to a 30 day warranty and cables must be in their original condition.

The information in this manual has been carefully checked and is believed to be accurate. However, Gefen assumes no responsibility for any inaccuracies that may be contained in this manual. In no event will Gefen be liable for direct, indirect, special, incidental, or consequential damages resulting from any defect or omission in this manual, even if advised of the possibility of such damages. The technical information contained herein regarding the features and specifications is subject to change without notice.

For the latest warranty coverage information, refer to the Warranty and Return Policy under the Support section of the Gefen Web site at www.gefen.com.

# <span id="page-3-0"></span>Contacting Gefen Technical Support

# Technical Support

(818) 772-9100 (800) 545-6900 8:00 AM to 5:00 PM Monday - Friday, Pacific Time

### Fax

(818) 772-9120

# Email

support@gefen.com

## Web

<http://www.gefen.com>

# Mailing Address

Gefen, LLC c/o Customer Service 20600 Nordhoff St. Chatsworth, CA 91311

# Product Registration

Register your product here: <http://www.gefen.com/kvm/Registry/Registration.jsp>

# <span id="page-4-0"></span>Operating Notes

The Gefen Syner-G™ Software Suite is a free downloadable application from Gefen that provides automatic download and installation of firmware upgrades as well as effortless configuration for this product.

Download the application here: [http://www.gefen.com/synerg/](http://www.gefen.com/synerg)

• This product is only compatible with Gefen Syner-G 2.1.x and later.

**4K Ultra HD HDBaseT™ Extender w/ Ethernet, RS-232, 2-way IR, 2-way Audio, and Bidirectional POH** is a trademark of Gefen, LLC.

© 2016 Gefen, LLC. All Rights Reserved. All trademarks are the property of their respective owners.

Gefen, LLC reserves the right to make changes in the hardware, packaging, and any accompanying documentation without prior written notice.

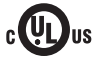

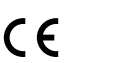

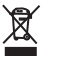

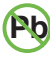

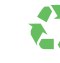

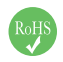

This product uses UL listed or CE-compliant power supplies.

#### <span id="page-5-0"></span>**Features**

- Extends HDMI, Ethernet, RS-232, 2-way IR, and 2-way Audio over a single CAT-5e
	- 4K Ultra HD (3840 x 2160 @ 60Hz, 4:2:0, 8-bit), up to 330 feet/100 meters
	- 4K Ultra HD (3840 x 2160 @ 30Hz, 4:4:4, 8-bit), up to 330 feet/100 meters
	- 4K DCI-Cinema (4096 x 2160 @ 30Hz 4:4:4, 8-bit), up to 330 feet/100 meters
	- ► 1080p Full HD (1920 x 1080 @ 60Hz, 4:4:4, 12-bit), up to 330 feet/100 meters
	- ► 1080p Full HD (1920 x 1080 @ 60Hz, 4:4:4, 8-bit), up to 495 feet/150 meters
	- ► WUXGA (1920 x 1200 @ 60Hz, 8-bit), up to 495 feet/150 meters
	- HDMI Features Supported:
		- $H$ DMI $20$
		- ► HDCP 2.2 and 1.4
		- 12-bit Deep Color
		- LPCM 7.1 audio, Dolby Atmos®, Dolby® TrueHD, DTS:X™, and DTS-HD Master Audio™ pass-through
		- ► 3DTV pass-through
		- ► CEC pass-through
		- ► Lip Sync pass-through
- IR extension from Sender to Receiver and from Receiver to Sender
- TOSLINK® Optical Digital Audio extension from Receiver to Sender
- Analog L/R Stereo Audio extension from Sender to Receiver
- Bi-Directional POH (Power Over HDBaseT™) feature provides power to the Sender or the Receiver unit over the link cable - only one side needs external power
- Advanced EDID Management via Gefen Syner-G™ software
- Link Quality Monitoring via Gefen Syner-G™ software
- Firmware upgradable via USB, using Gefen Syner-G™ software
- Locking power connector
- Low profile, surface-mountable enclosures

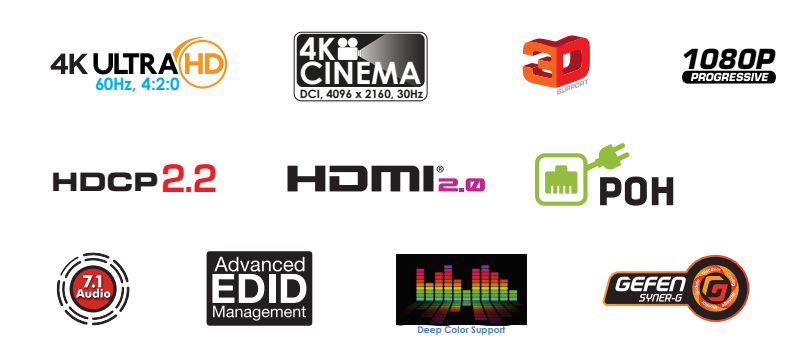

#### **Packing List**

The 4K Ultra HD HDBaseT™ Extender w/ Ethernet, RS-232, 2-way IR, 2-way Audio, and Bidirectional POH ships with the items listed below. The packing contents of the Sender and Receiver unit are listed below. If any of these items are not present in the box when you first open it, immediately contact your dealer or Gefen.

- 1 x 4K Ultra HD HDBaseT™ Extender w/ Ethernet, RS-232, 2-way IR, 2-way Audio, and Bidirectional POH (Sender)
- 1 x 4K Ultra HD HDBaseT™ Extender w/ Ethernet, RS-232, 2-way IR, 2-way Audio, and Bidirectional POH (Receiver)
- 1 x IR emitter
- 1 x IR extender
- $1 \times DB-9$  cable (M-F)
- 1 x 48V DC locking power supply
- 1 x Quick-Start Guide

#### <span id="page-7-0"></span>**Getting Started**  $1 -$

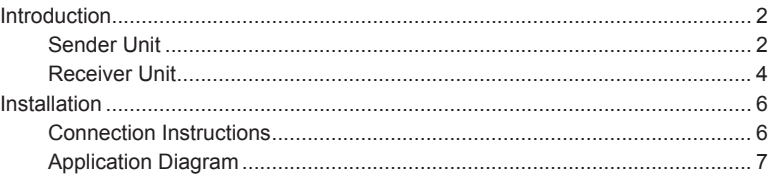

#### $\overline{2}$ **Basic Operation**

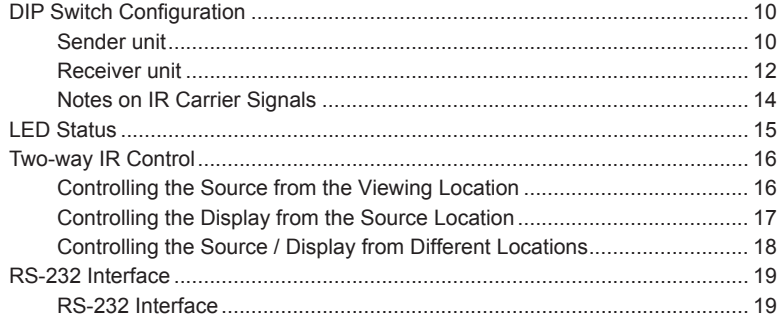

#### $\overline{3}$ **Advanced Operation**

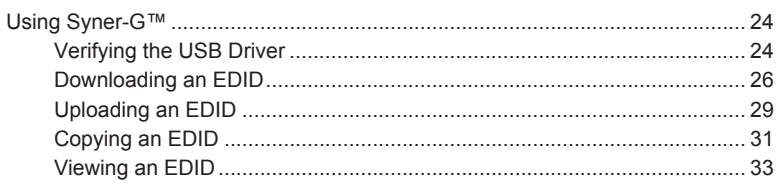

#### $\overline{4}$ Appendix

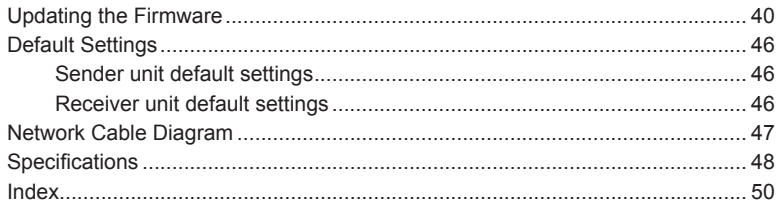

*This page left intentionally blank.*

*This page left intentionally blank.*

# <span id="page-10-0"></span>4K ULTRA<sup>(HD)</sup> HDBaseT<sup>™</sup> Extender

w/ Ethernet, RS-232, 2-way IR, 2-way Audio, and Bidirectional POH

# 1 Getting Started

#### **Sender Unit**

<span id="page-11-0"></span>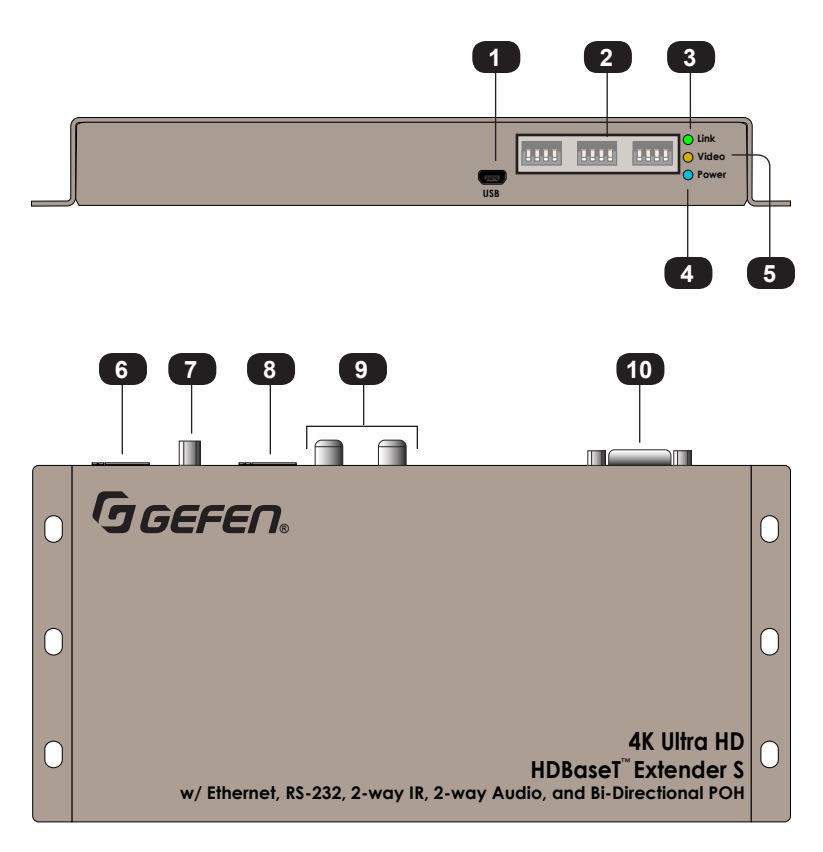

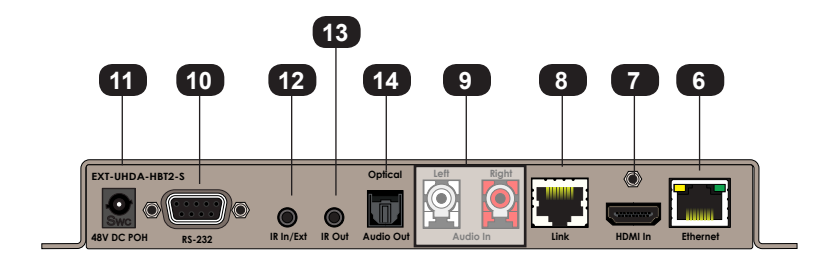

<span id="page-12-0"></span>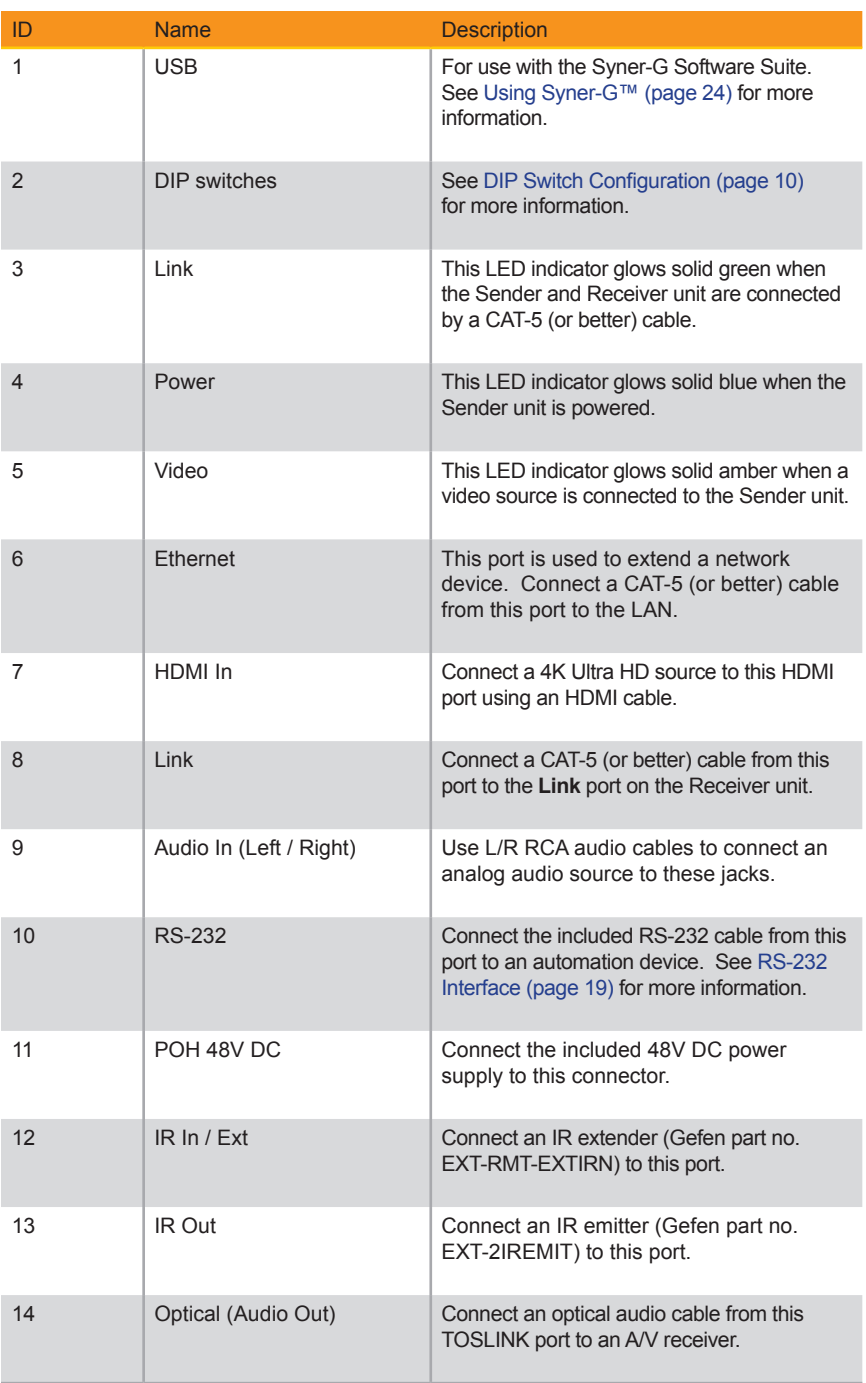

## **Receiver Unit**

<span id="page-13-0"></span>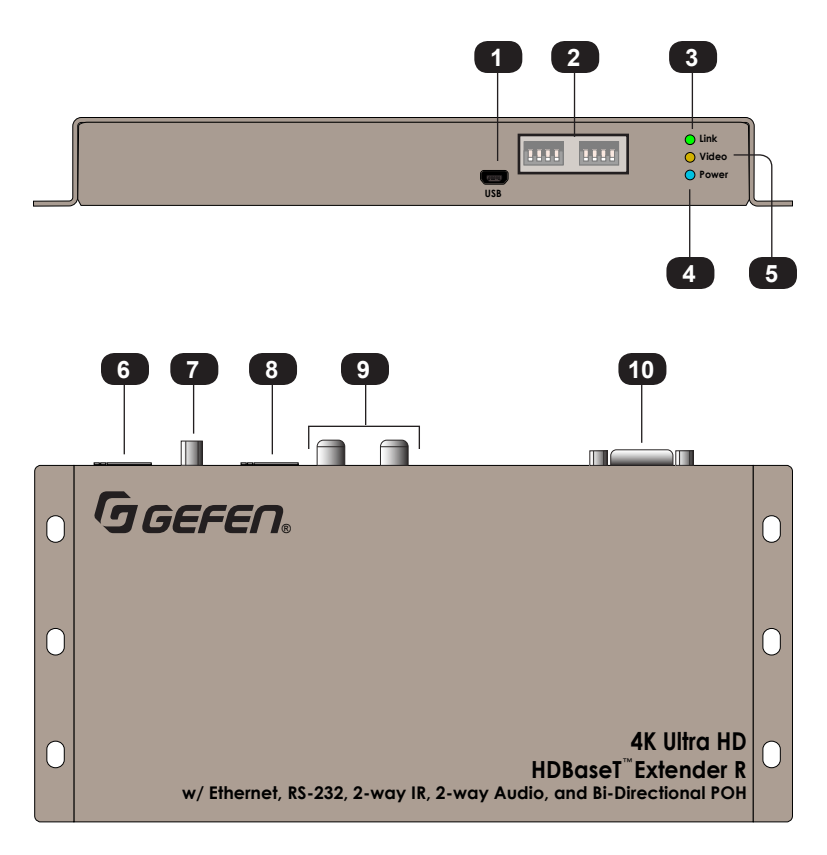

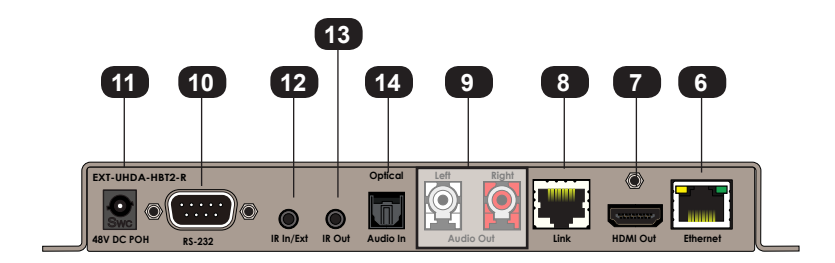

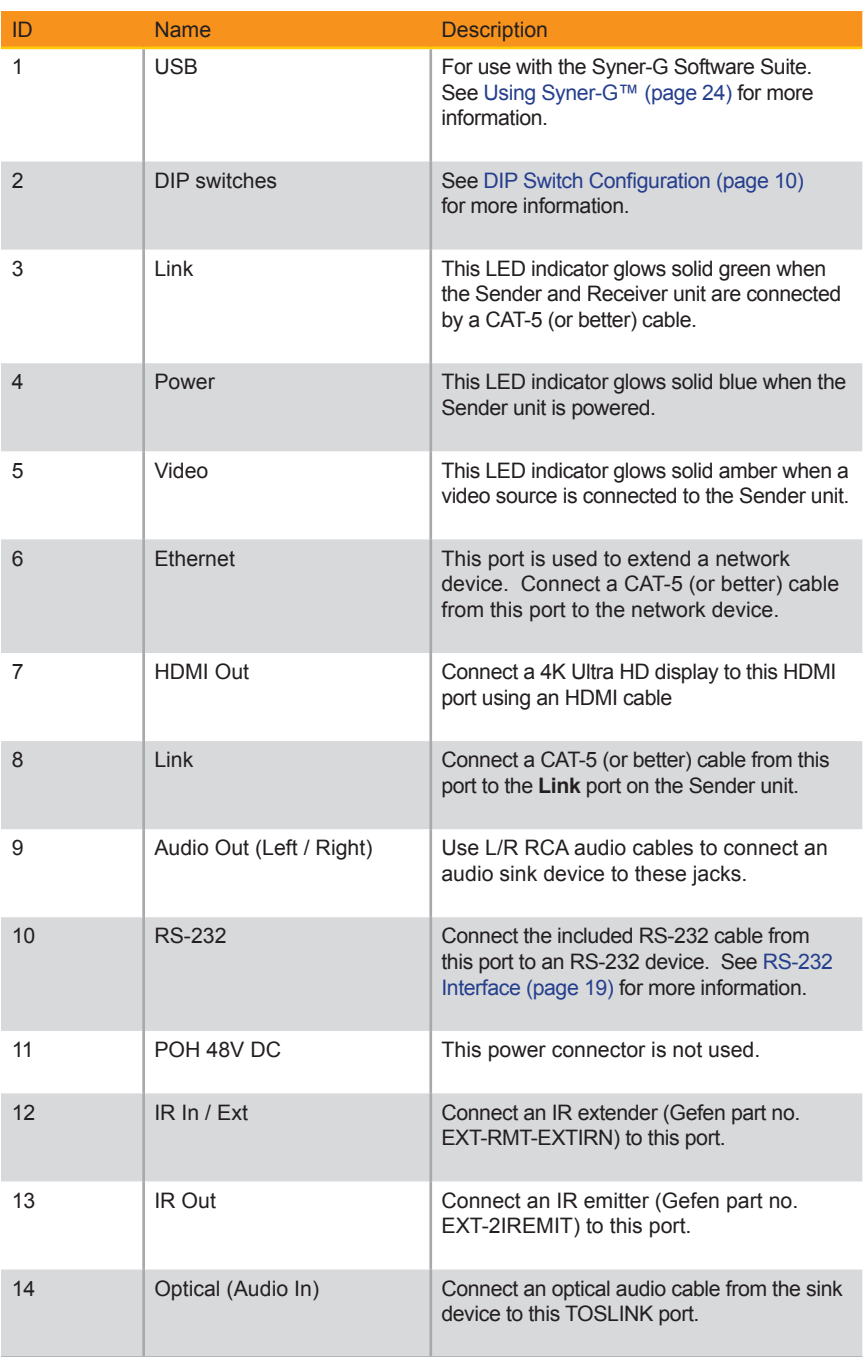

#### **Connection Instructions**

#### <span id="page-15-0"></span>**► Video**

- 1. Connect the included HDMI cable from the 4K Ultra HD source device to the **HDMI In** port on the Sender unit.
- 2. Connect an HDMI cable from the **HDMI Out** port on the Receiver unit to a 4K Ultra HD display.

#### **► Audio**

- 3. Connect a stereo RCA cable from an analog audio source to the **Audio In** ports on the Sender unit.
- 4. Connect a stereo RCA cable from the **Audio Out** ports on the Receiver unit to an A/V receiver.
- 5. Connect an optical audio cable from the 4K Ultra HD display to the **Optical Audio In** TOSLINK port on the Receiver unit.
- 6. Connect an optical audio cable from the **Optical Audio Out** TOSLINK port on the Sender unit to an A/V receiver.

#### **► Link**

7. Connect a shielded CAT-5 (or better) cable from the **Link** port on the Sender unit to the **Link** port on the Receiver unit.

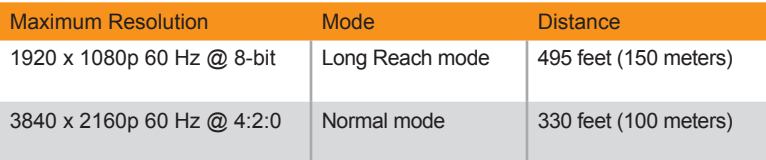

See [DIP Switch Configuration \(page 10\)](#page-19-1) for more information on setting the extension distance.

#### **► Ethernet**

- 8. Connect a CAT-5 (or better) cable from the LAN to the **Ethernet** port on the Sender unit.
- 9. Connect a CAT-5 (or better) cable from the **Ethernet** port on the Receiver unit to a network device.

#### <span id="page-16-0"></span>**► RS-232 Control** (Optional) For more information see [RS-232 Interface \(page](#page-28-1) 19).

- 10. Connect the included DB-9 cable from the **RS-232** port on the Sender unit to the automation control device.
- 11. Connect a DB-9 cable from the **RS-232** port on the Receiver unit to the RS-232 device to be controlled.
- **► IR Control** (Optional) For more information see [Two-way IR Control \(page 16](#page-25-1)).
- 12. Connect the included IR emitter to the **IR Out** port on the Sender unit.
- 13. Connect the included IR extender to the **IR In/Ext** port on the Receiver unit.

#### **► Power**

- 14. Connect the included power supply to the **POH 48V DC** connector on either the Sender or Receiver unit. Power is supplied to the other unit over the **Link** connector.
- 15. Connect the power supply to an available electrical outlet.

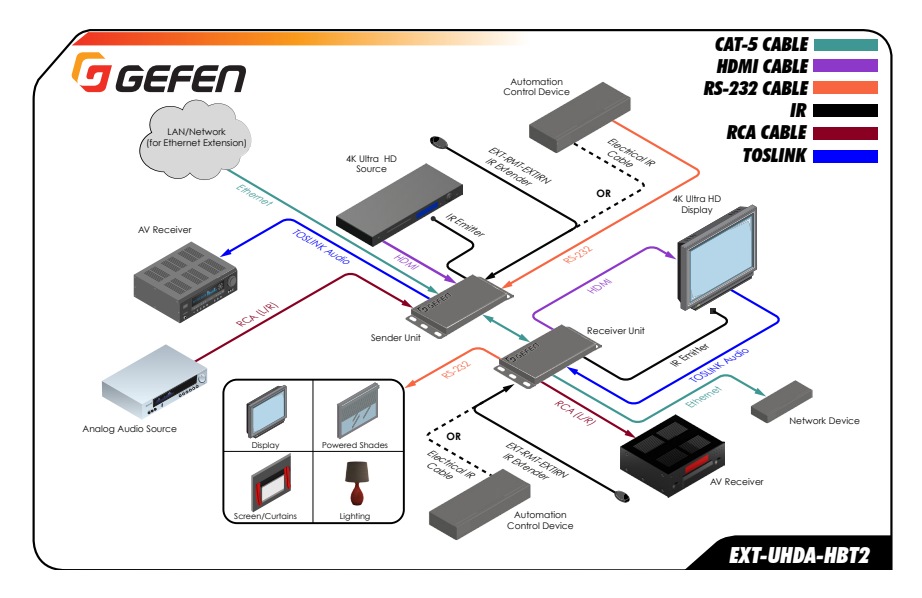

#### **Application Diagram**

*This page left intentionally blank.*

# <span id="page-18-0"></span>4K ULTRA<sup>(HD)</sup> HDBaseT<sup>™</sup> Extender

w/ Ethernet, RS-232, 2-way IR, 2-way Audio, and Bidirectional POH

# 2 Basic Operation

#### **Sender unit**

<span id="page-19-1"></span><span id="page-19-0"></span>The back panel of the Sender unit contains three banks of DIP switches. Each bank contains four DIP switches. These DIP switches control EDID, HPD, HDCP, IR, and HDBT mode. The *default* setting, for each DIP switch, is in the "down" (OFF) position.

Each DIP switch (1 - 12) is arranged from left to right. DIP switches 11 and 12 are not used. Although the DIP switch numbers do not appear on the unit, we have included them for easy reference.

If a DIP switch is in the "up" position, then it is ON. If a DIP switch is in the "down" position, then it is OFF.

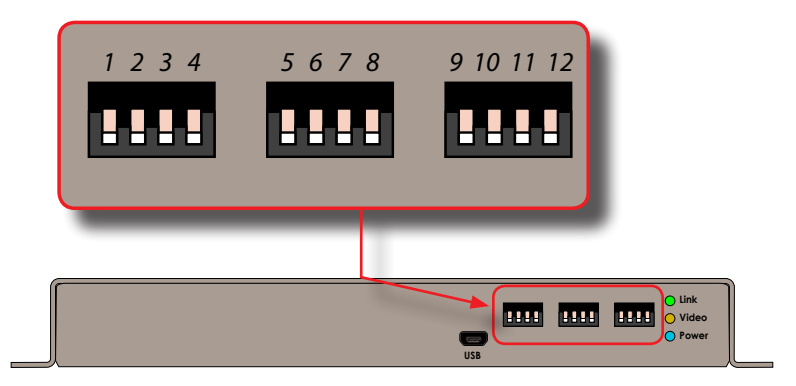

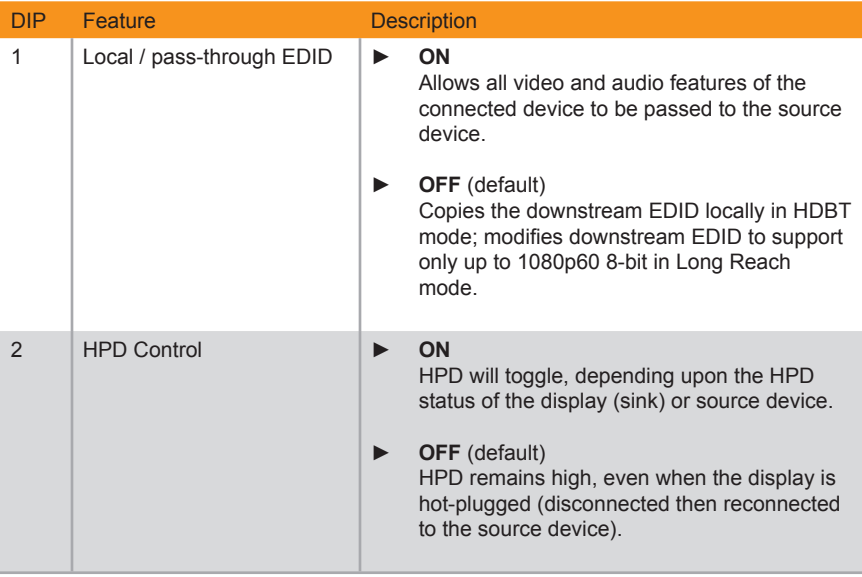

<span id="page-20-0"></span>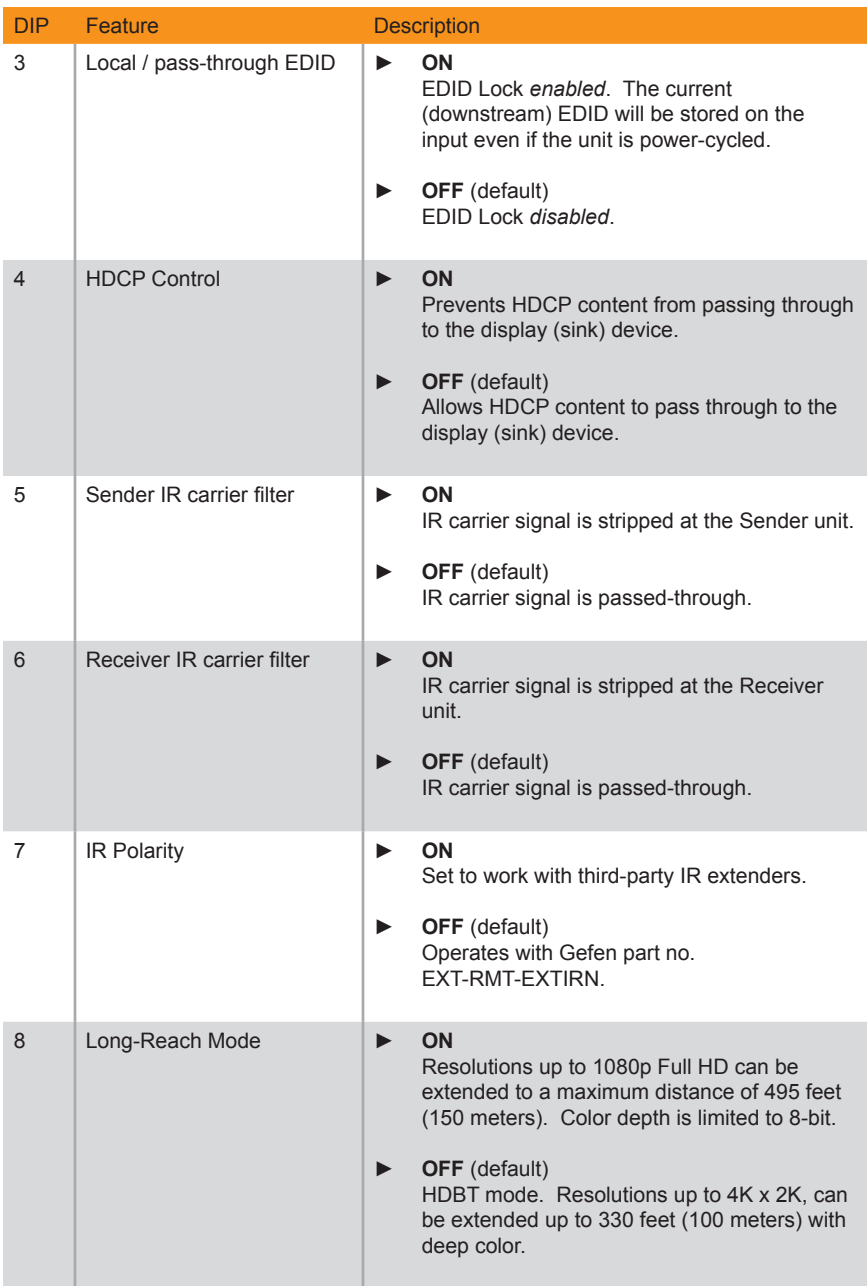

<span id="page-21-0"></span>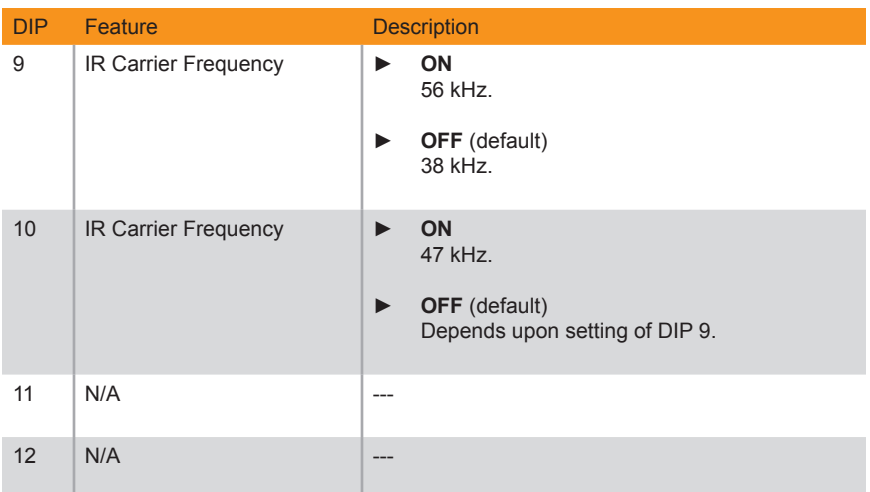

#### **Receiver unit**

The back panel of the Receiver unit contains two banks of DIP switches. Each bank contains four DIP switches. These DIP switches control IR and HDBT mode. The *default*  setting, for each DIP switch, is in the "down" (OFF) position.

Each DIP switch (1 - 8) is arranged from left to right. DIP switches 7 and 8 are not used. Although the DIP switch numbers do not appear on the unit, we have included them for easy reference.

If a DIP switch is in the "up" position, then it is ON. If a DIP switch is in the "down" position, then it is OFF.

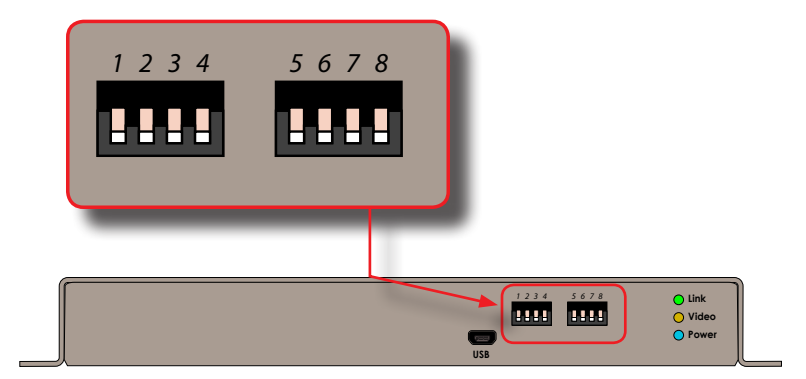

<span id="page-22-0"></span>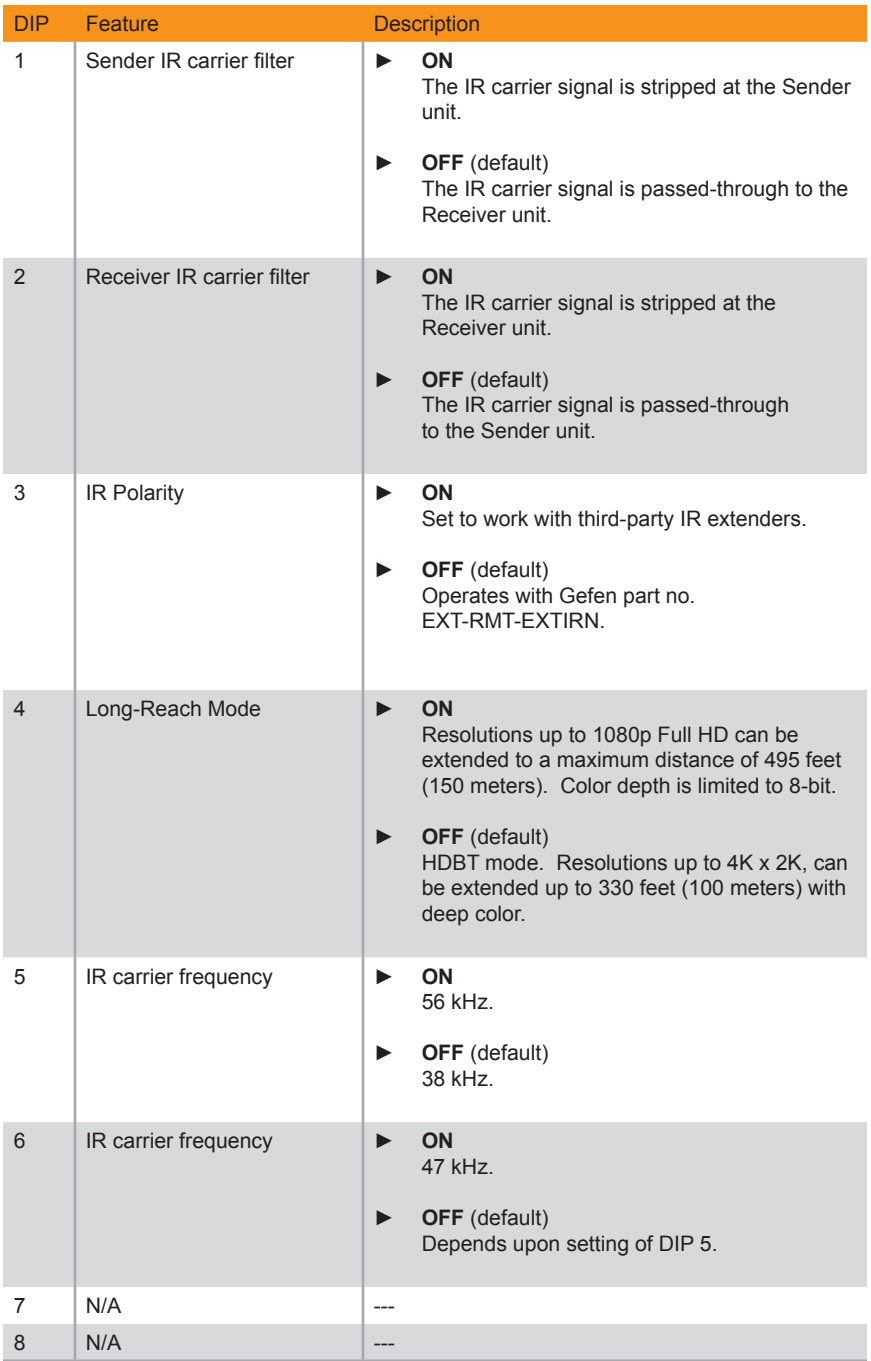

#### **Notes on IR Carrier Signals**

<span id="page-23-0"></span>When an IR carrier frequency is passed through from the Sender unit to the Receiver unit, or from the Receiver unit to the Sender unit, the carrier signal is not renewed. Any carrier frequency between 30 kHz and 60 kHz is natively passed through.

If the IR carrier signal is stripped at the Sender unit and added at the Receiver unit (or vice versa), then the carrier signal can be set to 38 kHz, 47 kHz, or 56 kHz.

To set the carrier signal frequency on the Sender unit, use DIP switches 9 and 10 on the Sender unit. To set the carrier signal frequency on the Receiver unit, use DIP switches 5 and 6 on the Receiver unit.

Stripping the IR carrier signal is commonly used when directly connecting an IR cable from the output of one device to the input on another IR device.

# <span id="page-24-0"></span>LED Status

The **Link, Video, and Power** LED indicators provides basic information on the current status of the this product.

The information, in the table below, applies to both the Sender and Receiver unit.

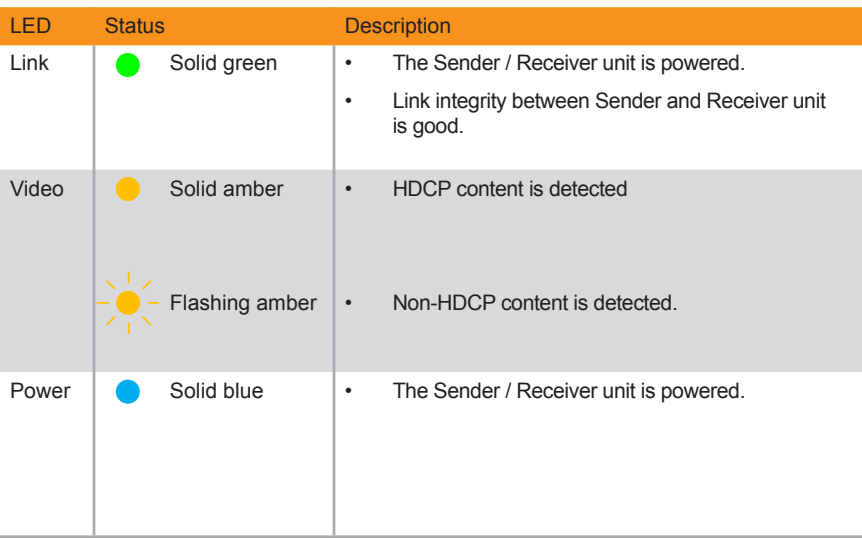

#### <span id="page-25-1"></span>**Controlling the Source from the Viewing Location**

- <span id="page-25-0"></span>1. Connect an IR extender (Gefen part no. EXT-RMT-EXTIRN) to the **IR In/Ext** port on the Receiver unit. If using an automation system, connect the 3.5mm mini-mono connector from the **IR In/Ext** port on the Receiver unit to the automation system. IR signals are transmitted over the CAT-5 cable.
- 2. Connect the IR emitter from the **IR Out** port, on the Sender unit, to the IR sensor window on the source device.

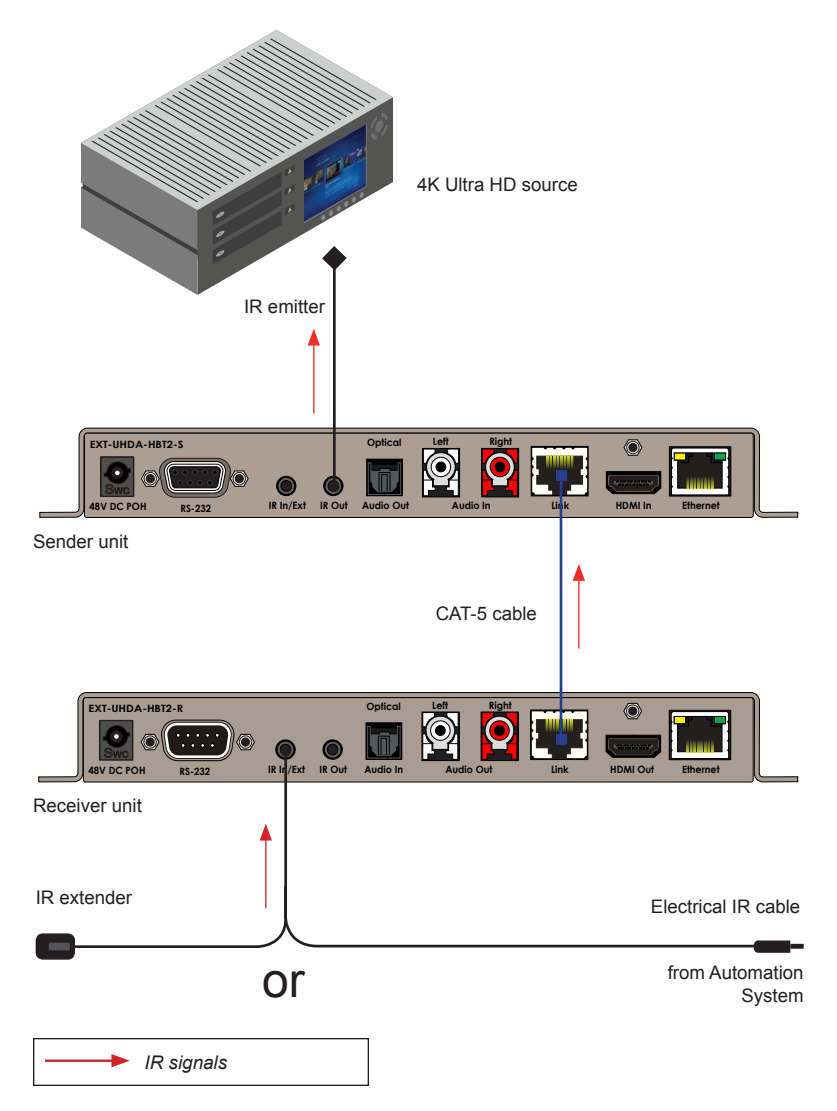

#### **Controlling the Display from the Source Location**

- <span id="page-26-0"></span>1. Connect an IR extender (Gefen part no. EXT-RMT-EXTIRN) to the **IR In/Ext** port on the Sender unit. If using an automation system, connect the 3.5mm mini-mono connector from the **IR In/Ext** port on the Receiver unit to the automation system. IR signals are transmitted over the CAT-5 cable. ®
- 2. Connect an IR emitter (Gefen part no. EXT-IREMIT) from the **IR Out** port on the Receiver unit to the IR sensor on the display.

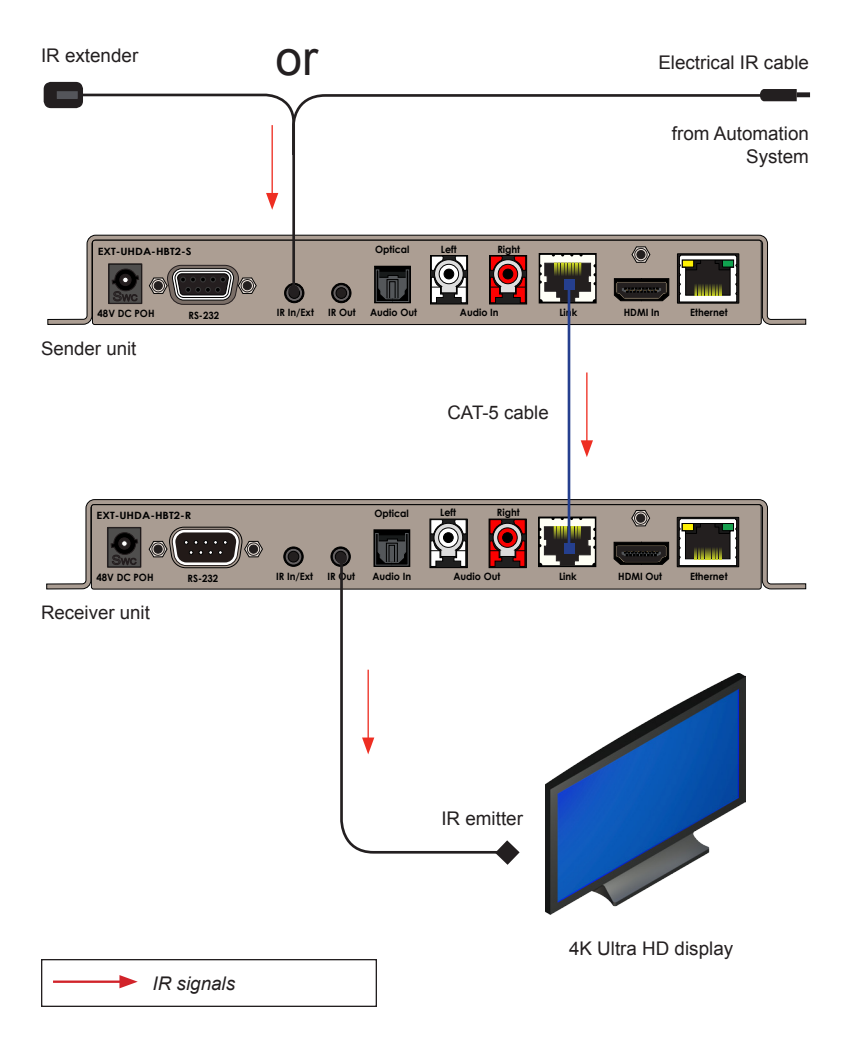

#### <span id="page-27-0"></span>**Controlling the Source / Display from Different Locations**

Two-way IR allows the source and/or display to be controlled from the Sender or Receiver unit. Refer to the diagram, below, for connection details. IR signals are transmitted over the CAT-5 cable.

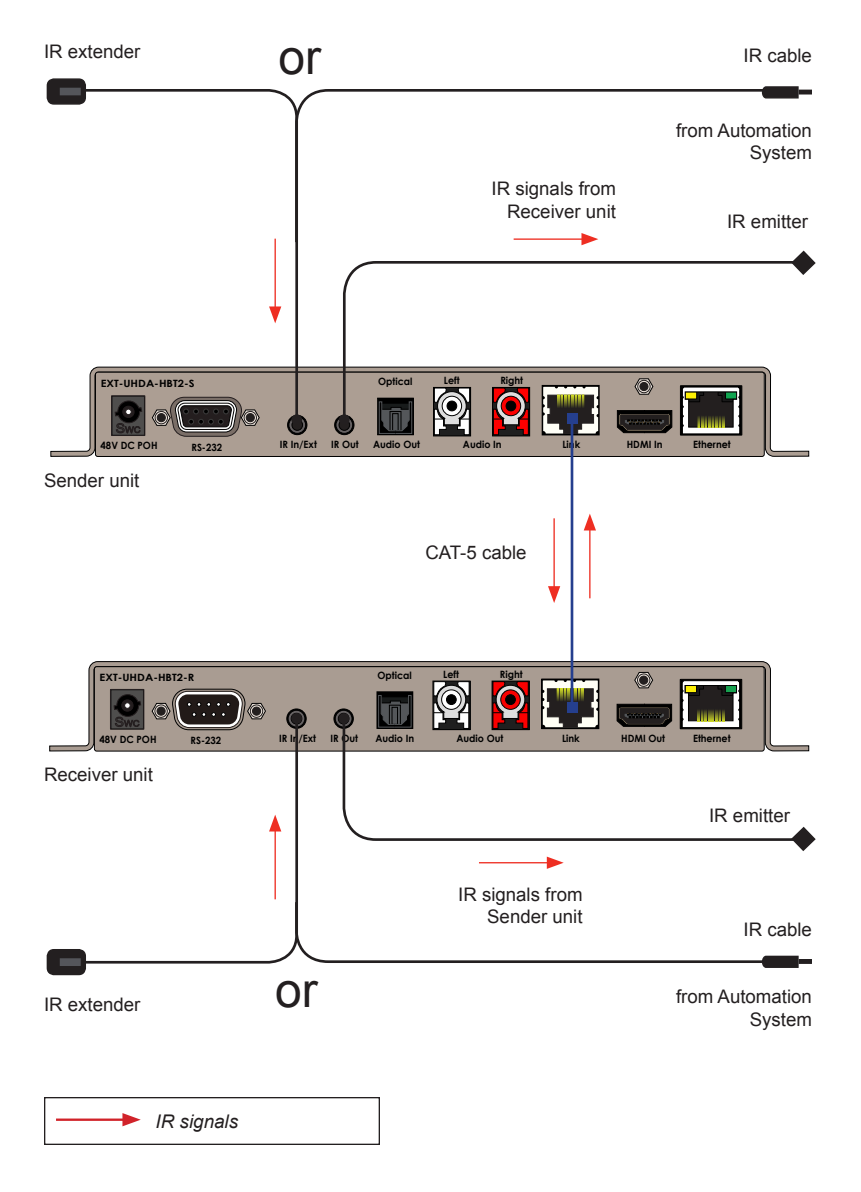

#### **RS-232 Interface**

<span id="page-28-1"></span><span id="page-28-0"></span>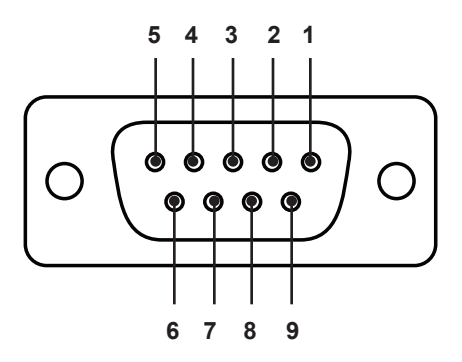

Automation Device **Extender** 

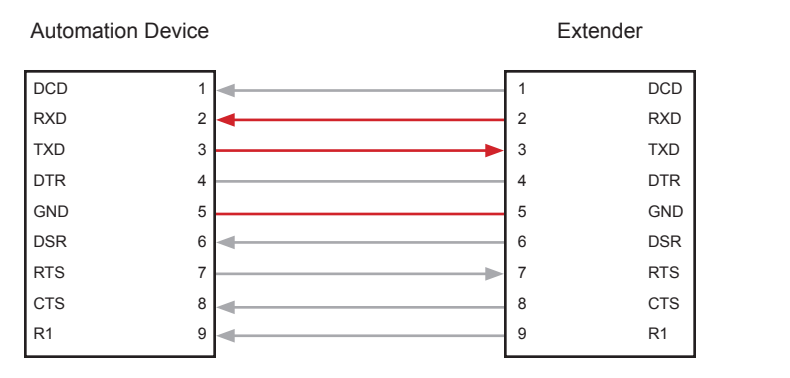

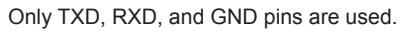

This product supports RS-232 pass-through, allowing the control of remote RS-232 devices.

In the example below, an RS-232 device has been connected to the Receiver unit. Connect the automation control device to the Sender unit.

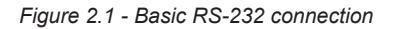

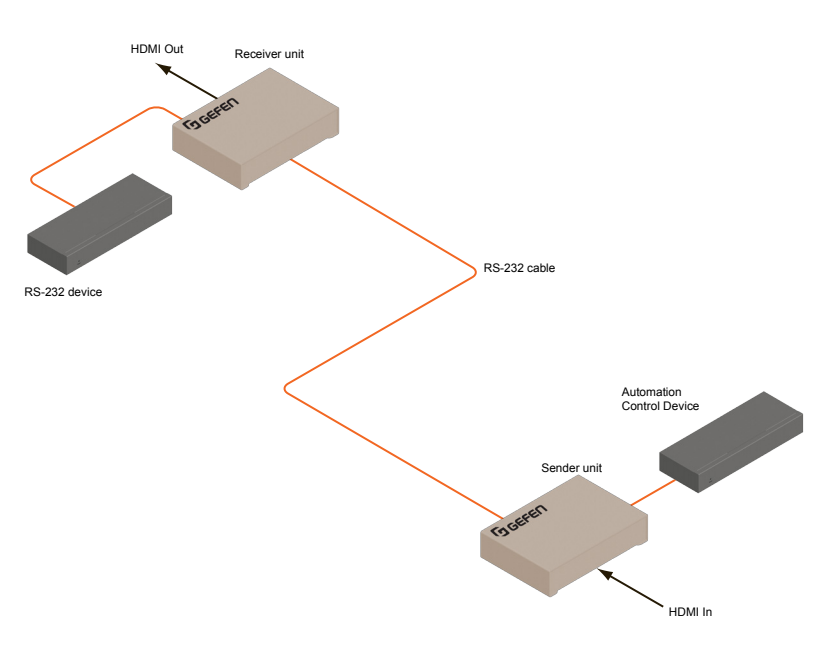

*This page left intentionally blank.*

*This page left intentionally blank.*

# <span id="page-32-0"></span>4K ULTRA<sup>(HD)</sup> HDBaseT<sup>™</sup> Extender

w/ Ethernet, RS-232, 2-way IR, 2-way Audio, and Bidirectional POH

3 Advanced Operation

#### <span id="page-33-2"></span>**Verifying the USB Driver**

<span id="page-33-1"></span><span id="page-33-0"></span>In order to use this product with the Gefen Syner-G™ software, a USB driver must be installed on the computer that is running the Syner-G™ software. This driver is automatically installed when the Syner-G™ Software Suite is installed.

- 1. Download and install the Gefen Syner-G™ Software Suite. The Syner-G™ software can be downloaded here: <http://www.gefen.com/synerg>.
- 2. Connect a mini-USB-to-USB cable (not included) from the **USB** port on the front of the Sender or Receiver unit to an available USB port on the computer.
- 3. From the Windows Desktop, click the **Start** button, select **Computer**, then right-click and select **Manage** from the context menu.

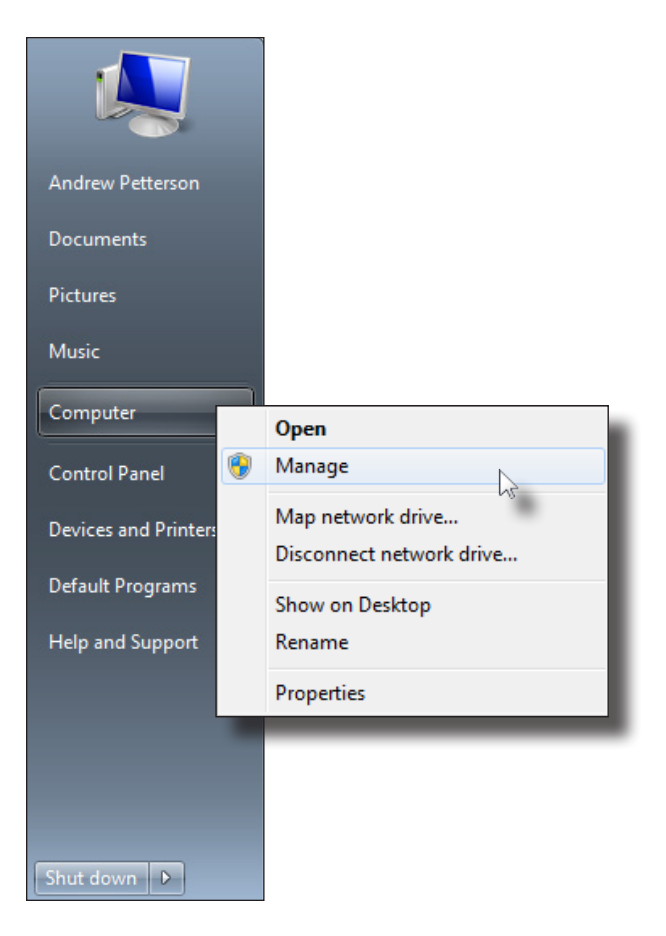

- 4. The **Computer Management** window will open.
- 5. In the left window pane, under **System Tools**, click **Device Manager**.
- 6. In the right window pane, locate **Ports (COM & LPT)**.

The device driver will be displayed. In this case, EXT-UHDA-HBT2-S will be displayed. If the USB cable is connected to the Receiver unit, then the device driver will be EXT-UHDA-HBT2-R.

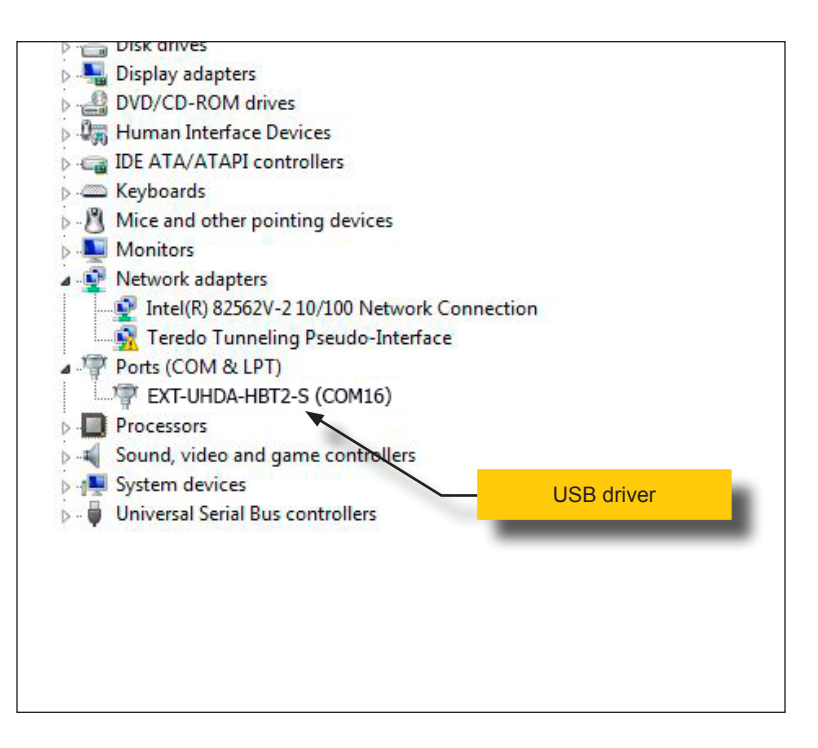

#### **Downloading an EDID**

<span id="page-35-0"></span>EDID data can be downloaded from the connected Gefen Detective device to a local file. Note that the Downstream EDID or Bank EDID data cannot be downloaded to a file. To download this EDID data, it must first be copied to the Local EDID. See [Copying an](#page-40-1)  [EDID \(page 31\)](#page-40-1) for more information on copying EDID data.

- 1. Click the **Manage a Product** button and select the connected product from the drop-down list.
- 2. Click the **Manage EDID** tab.

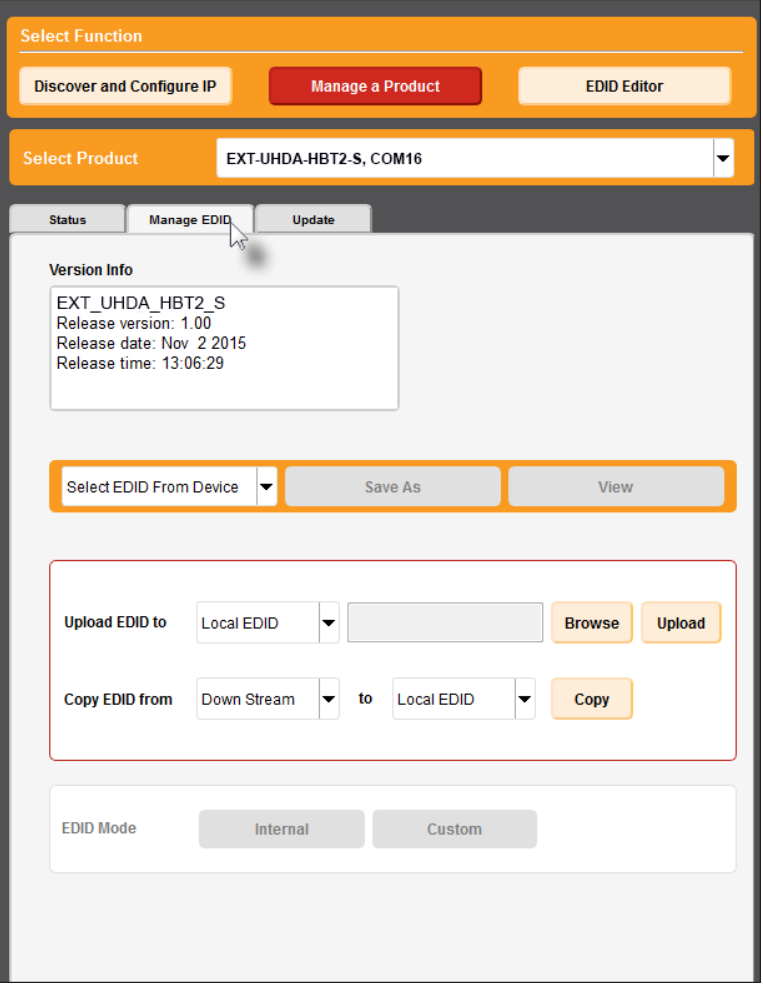

3. Information about the currently selected device will be displayed in the **Version Info** field.

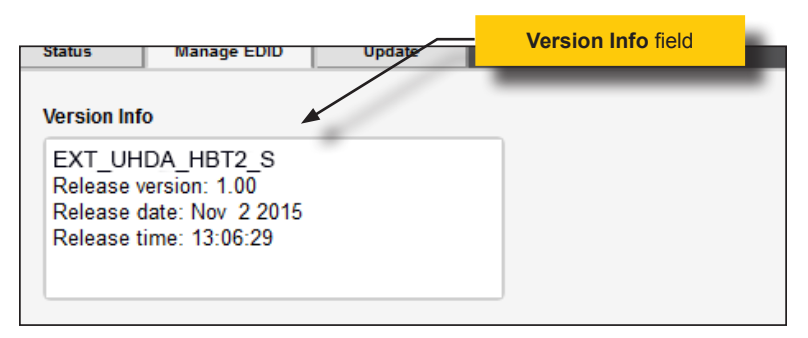

4. Click the drop-down list next to the **Download** button, and select the desired EDID. In this example, we will select Extender: Local EDID.

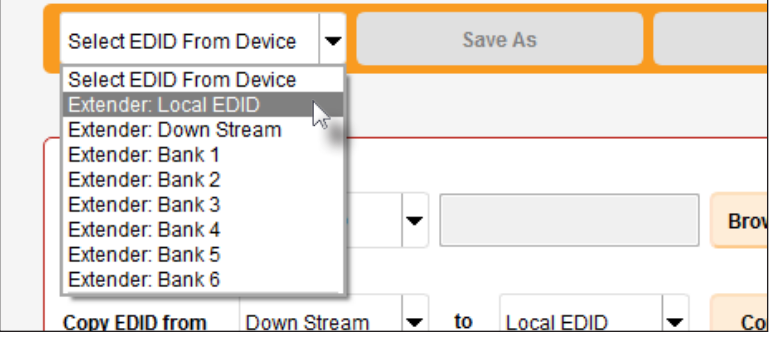

5. Click the **Save As** button.

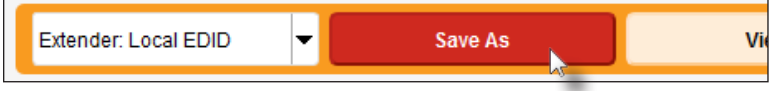

6. The Windows **Save File** dialog will be displayed. Select the desired folder and specify the name of the file in the **File name** field, within the **Save File** dialog. Make sure to specify the .bin extension to the filename.

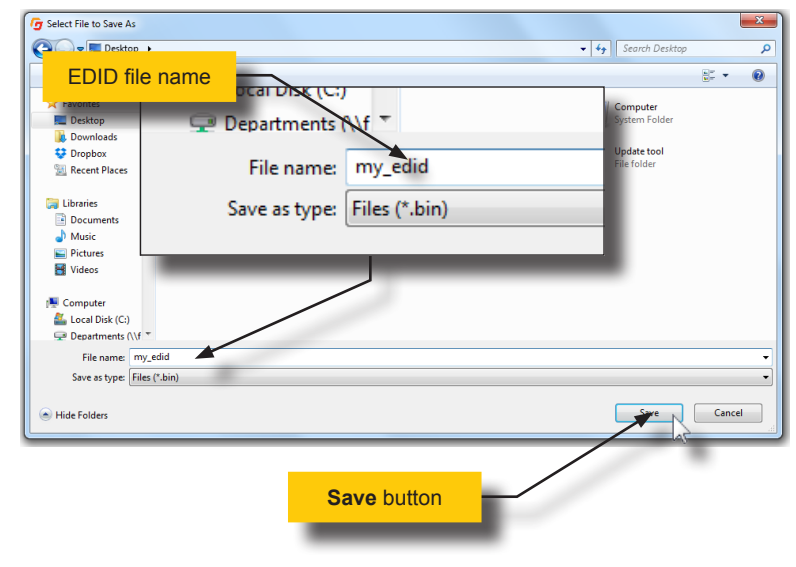

7. Click the **Save** button.

#### **Uploading an EDID**

- <span id="page-38-0"></span>1. Click the **Manage a Product** button and select the connected product from the drop-down list.
- 2. Click the **Manage EDID** tab.
- 3. Click the **Upload EDID to** drop-down list to select the location where the EDID will be uploaded. The EDID can be uploaded to the Local EDID or an EDID bank.

In the example below, we will select **Local EDID**.

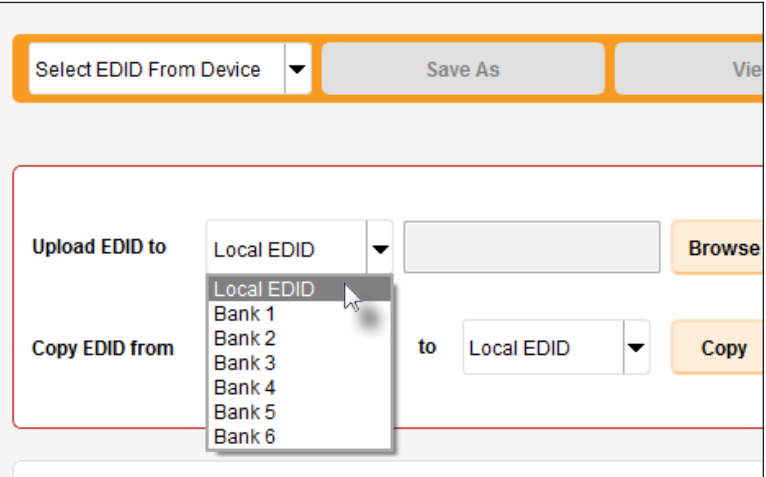

4. Click the **Browse** button.

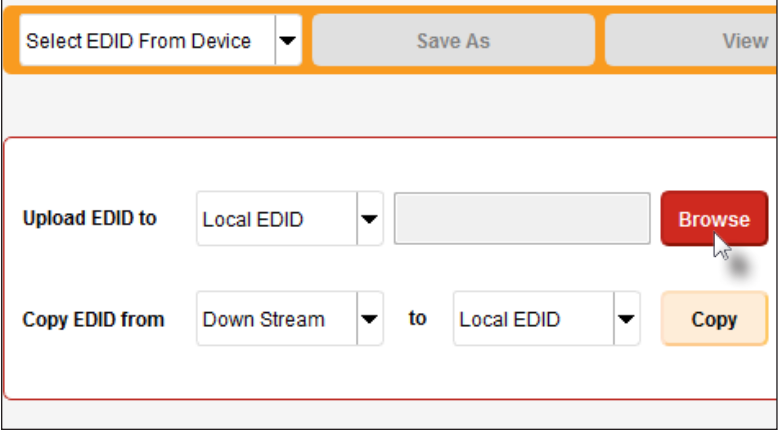

- 5. The Windows **Select File** dialog will be displayed.
- 6. Select the desired EDID file. The EDID file must be in .bin format.
- 7. Click the **Open** button.

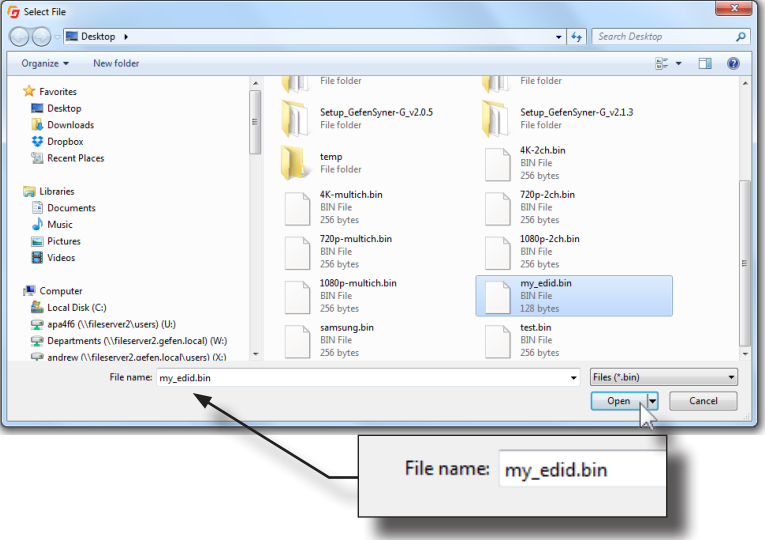

8. Click the **Upload** button.

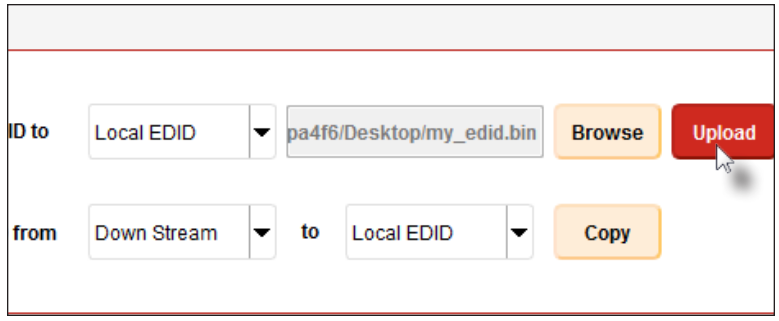

9. In the lower-left corner of the interface, the "Uploading..." message will appear as the EDID is uploaded. Once the operation is complete, the "Upload Complete." message will be displayed.

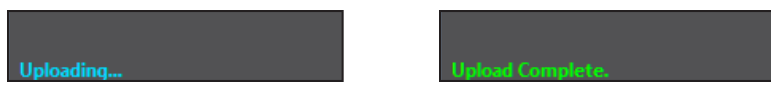

#### <span id="page-40-1"></span>**Copying an EDID**

- <span id="page-40-0"></span>1. Click the **Manage a Product** button and select the connected product from the drop-down list.
- 2. Click the **Manage EDID** tab.
- 3. Click the **Copy EDID from** drop-down list to select the location from where the EDID will be copied. The EDID can be copied from any of the following locations: The downstream EDID, an EDID bank, or a default EDID location

In the example below, we will select **Down Stream**.

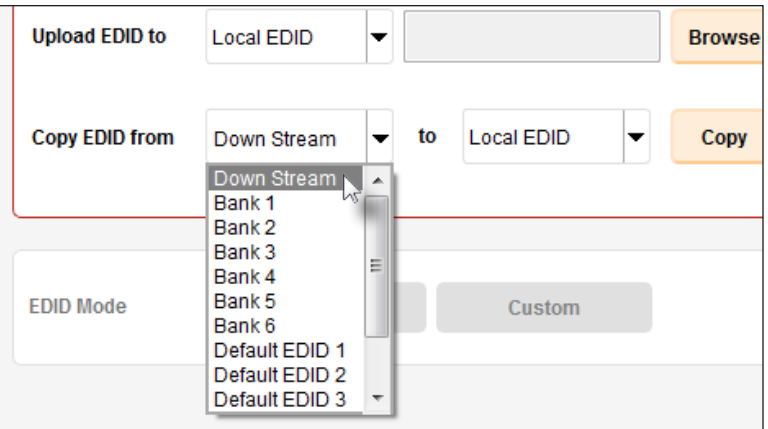

4. Click the **Copy EDID** to drop-down list to select the location to where the EDID will be copied. The EDID can by copied to the Local EDID or to an EDID bank.

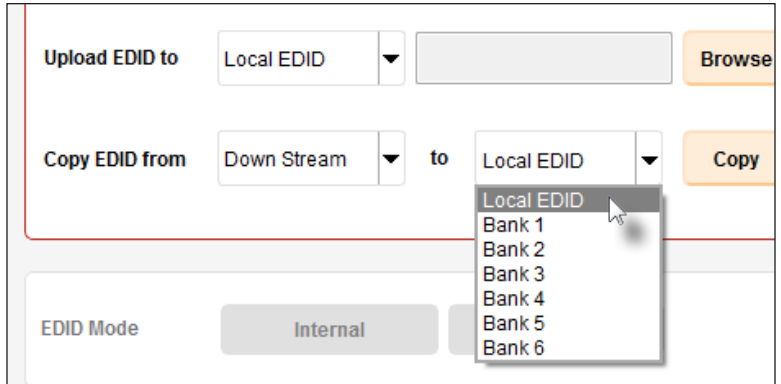

#### 5. Click the **Copy** button.

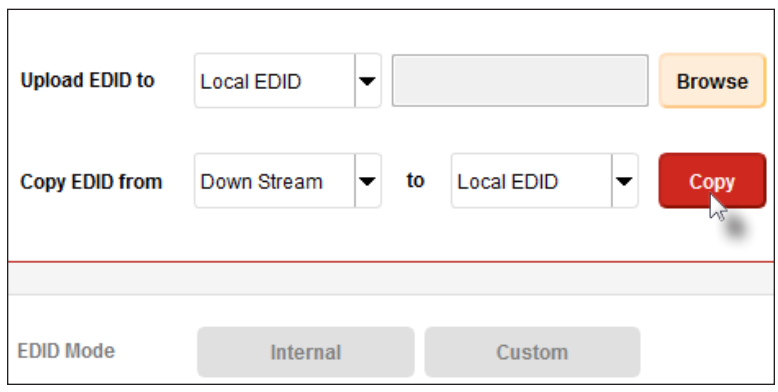

6. In the lower-left corner of the interface, the "Copying..." message will appear as the EDID is uploaded. The copy-result message will vary, depending upon the copy operation.

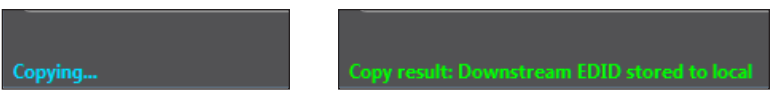

In this example, since we copied the downstream EDID to the local EDID, the "Copy result: Downstream stored to local." message is displayed.

#### **Viewing an EDID**

- <span id="page-42-0"></span>1. Click the **Manage a Product** button and select the connected product from the drop-down list.
- 2. Click the **Manage EDID** tab.

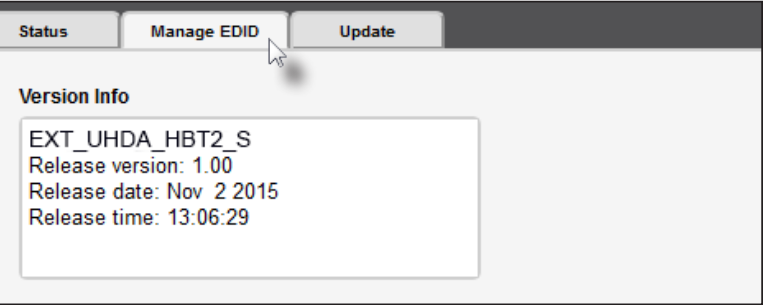

3. Click the **Select EDID From Device / Display** drop-down list to select the desired EDID.

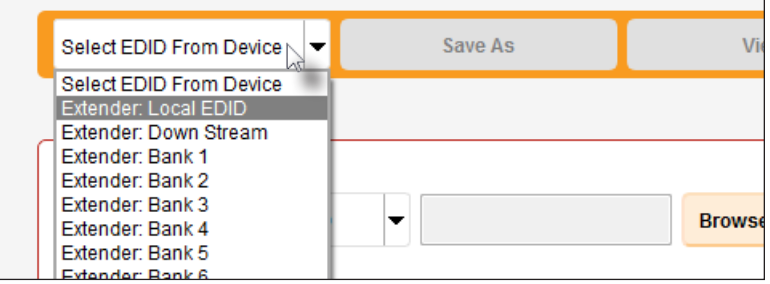

Note that the display, which is connected to the computer, is also available in the drop-down list. In this way, we can download, view, and/or edit the EDID from the display (sink) device.

4. Click the **View** button.

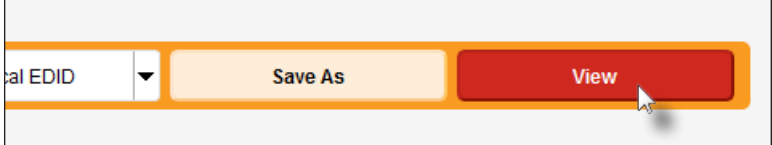

- 4. After a few seconds, Syner-G will also switch to the **EDID Editor** screen. See the Gefen Syner-G™ User Manual for more information on using the EDID Editor.
- 5. Click the desired EDID tab to view specified information on the EDID. Note that some sections within a tab use scroll bars to indicate that more information is available.

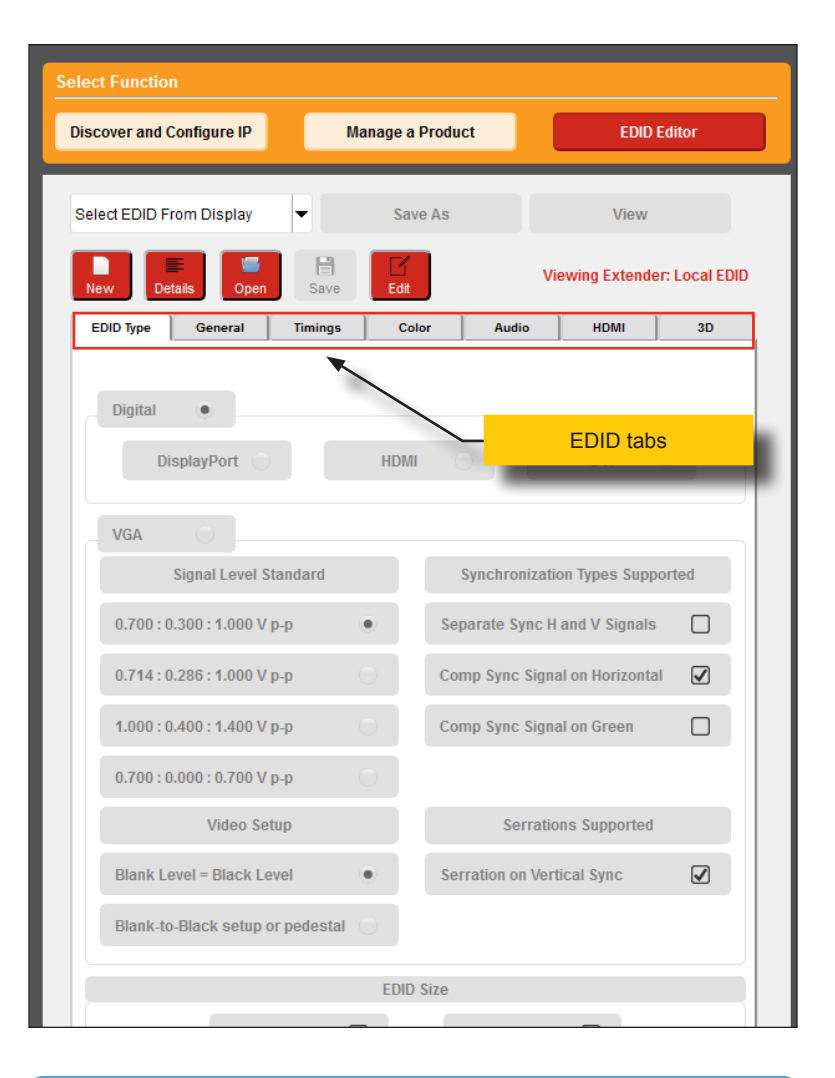

#### **Information**

Video cards which use Intel® chipsets will only retrieve the first block (128 bytes) of the EDID.

#### 7. Click the **Details** button.

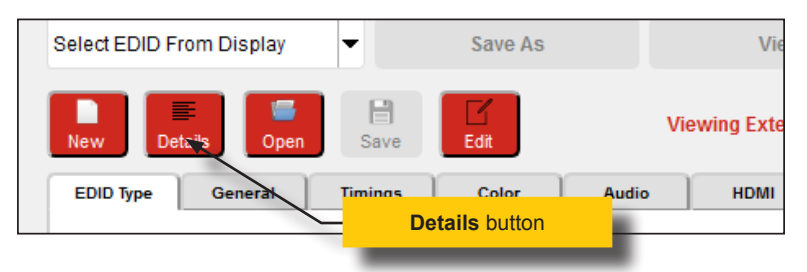

8. The **EDID Summary** window will be displayed. Use the horizontal and vertical scroll bar, as needed, to view the EDID information.

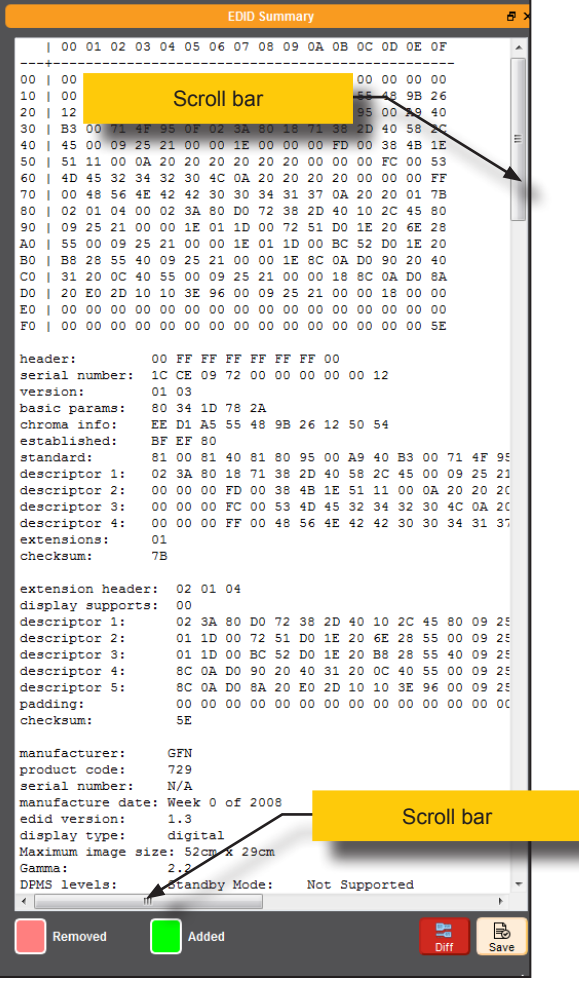

**Advanced Operation** Advanced Operation 9. Click the **button**, in the upper-right corner of the **EDID Summary** window to separate the **EDID Summary** window from the main Syner-G window:

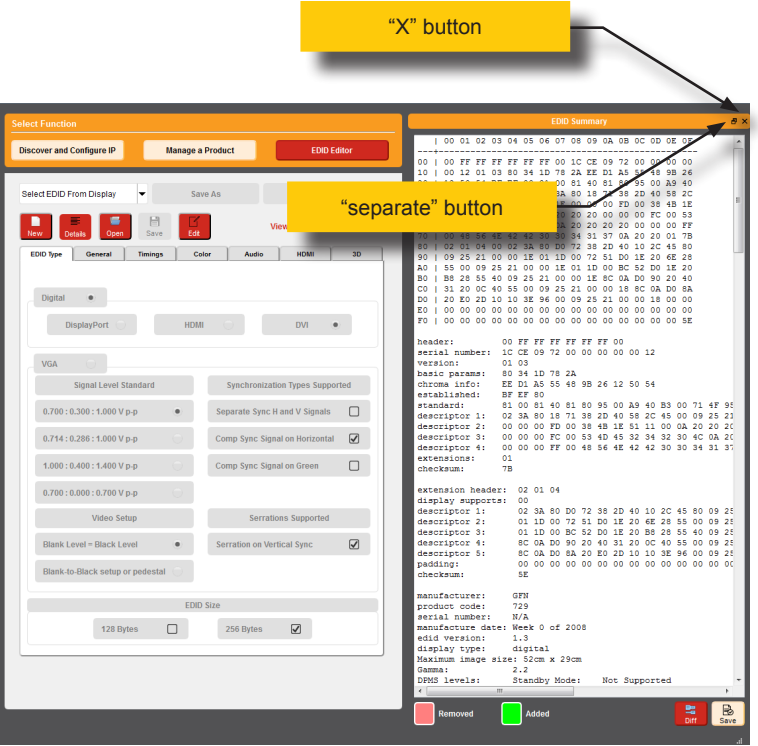

- 10. Double-click the window title bar of the detached EDID Summary to reattach it to the main window. it to the main Syner-G window.
- 11. To close the **EDID Summary** window, either click the  $X$  button, in the upper-right corner of the **EDID Summary** window or click the **Details** button in the main Syner-G window.

*This page left intentionally blank.*

<span id="page-48-0"></span>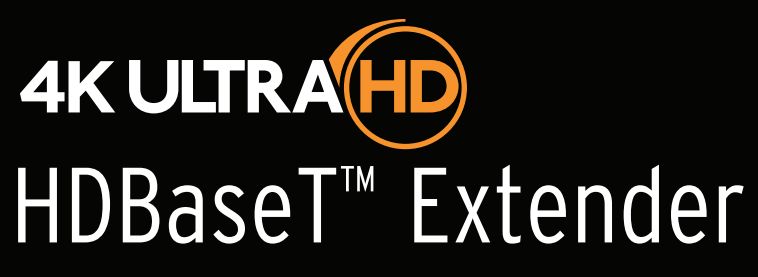

w/ Ethernet, RS-232, 2-way IR, 2-way Audio, and Bidirectional POH

# 4 Appendix

# <span id="page-49-0"></span>Updating the Firmware

The Syner-G™ Software Suite provides an easy way to perform firmware updates. Before launching Syner-G™, make sure that a USB cable is connected between the product and the computer that is running the Syner-G™ software. Refer to the Syner-G™ Software Suite User Manual for more information on using other features with this product.

1. Launch the Syner-G™ Software Suite from the Start Menu or using the shortcut from the Windows Desktop.

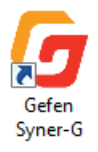

2. Click the **Manage a Product** button.

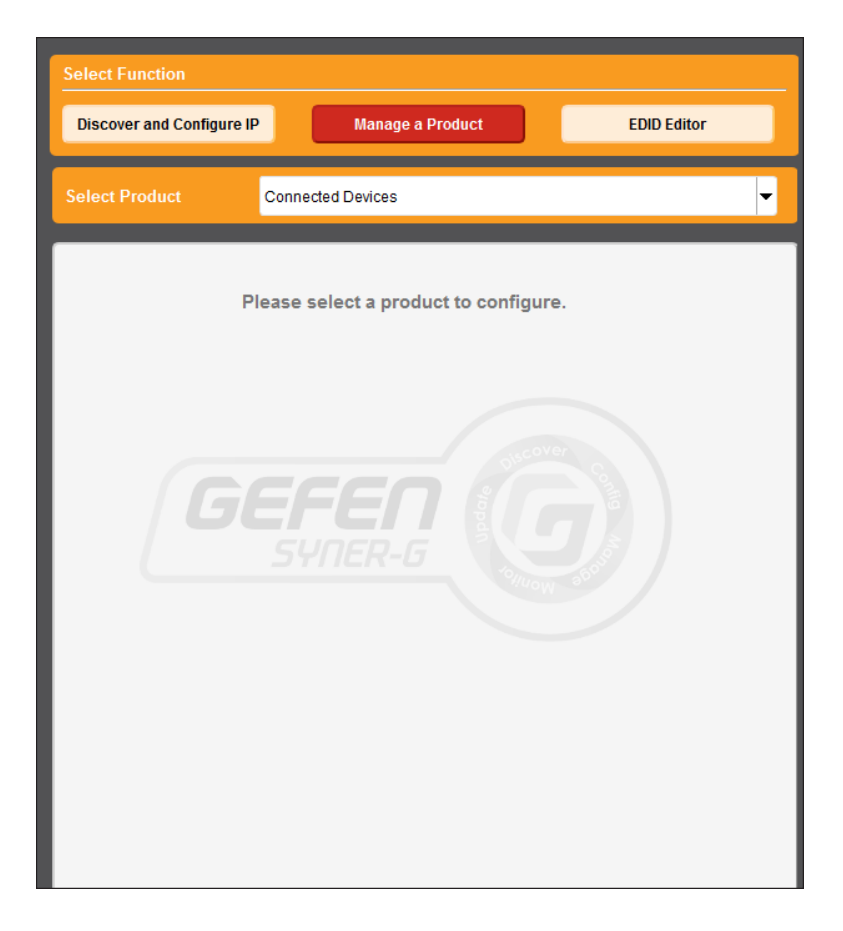

3. Select the product from the **Select your product** drop-down list.

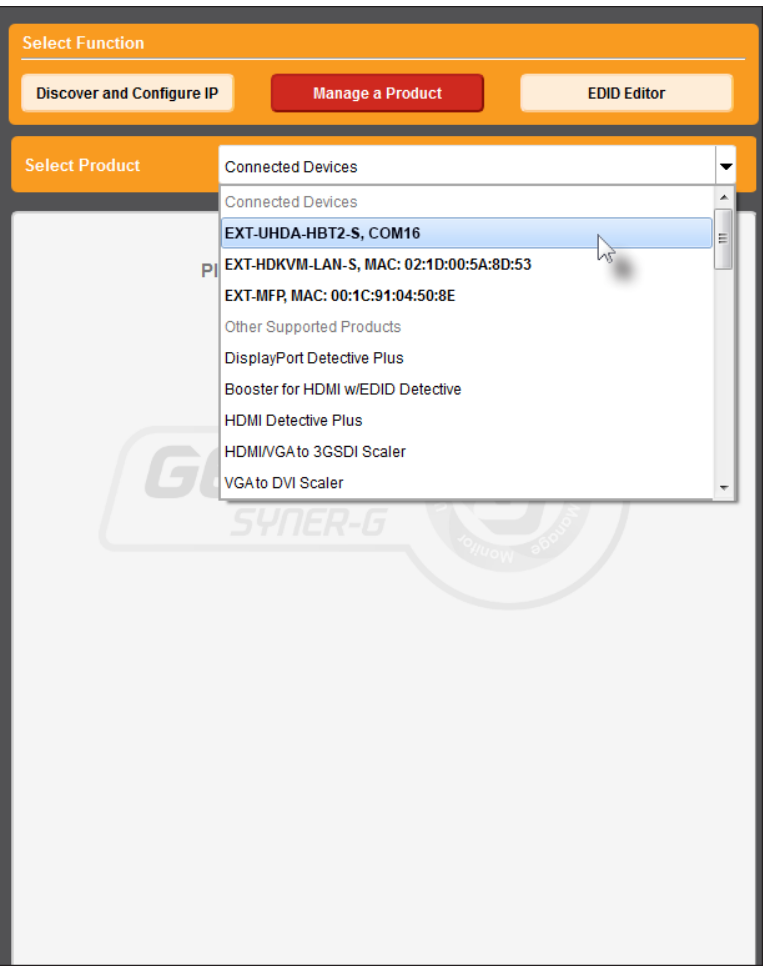

If the product is not detected by Syner-G™, then the product will not be listed in bold type, within the **Select your product** drop-down list. Verify the following:

- ► The product is powered and connected to the computer that is running the Syner-G™ Software Suite, using a USB-to-Mini USB cable.
- ► Make sure that the USB driver is installed and functioning correctly under Control Panel. See [Verifying the USB Driver \(page 24\)](#page-33-2) for more information.

#### 4. Click the **Update** tab.

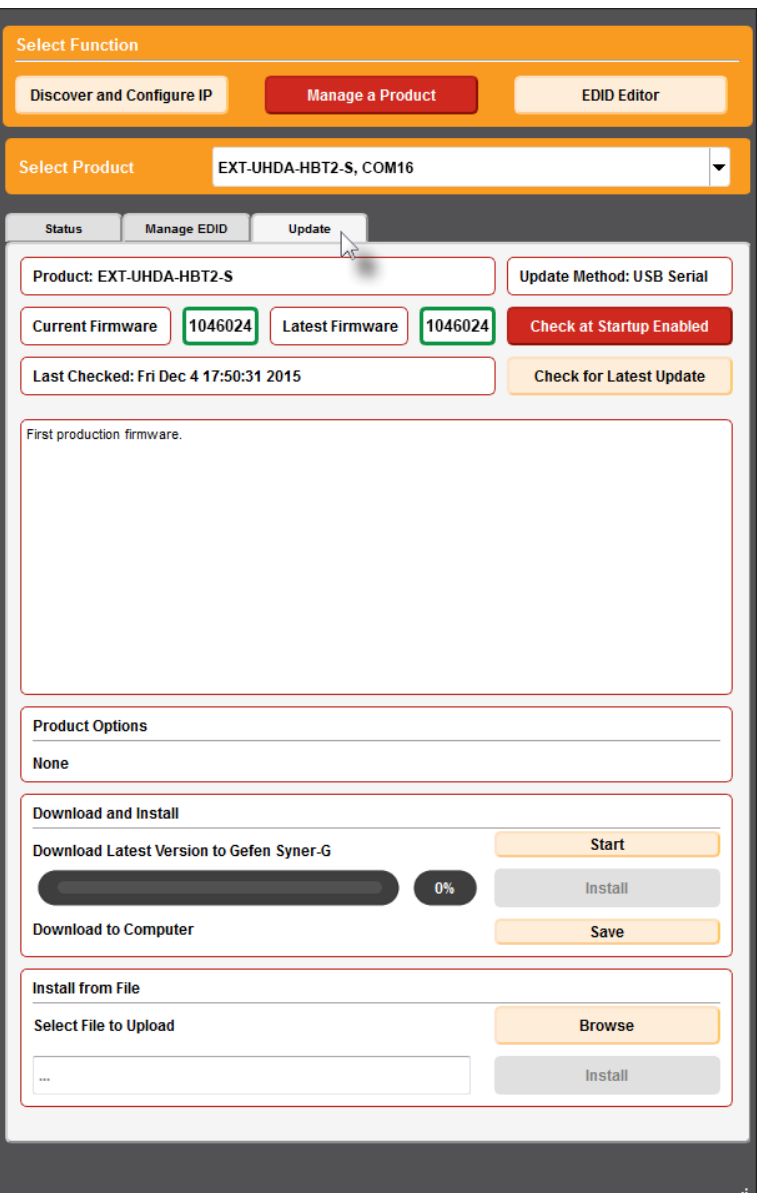

5. Click the **Start** button to begin downloading the firmware.

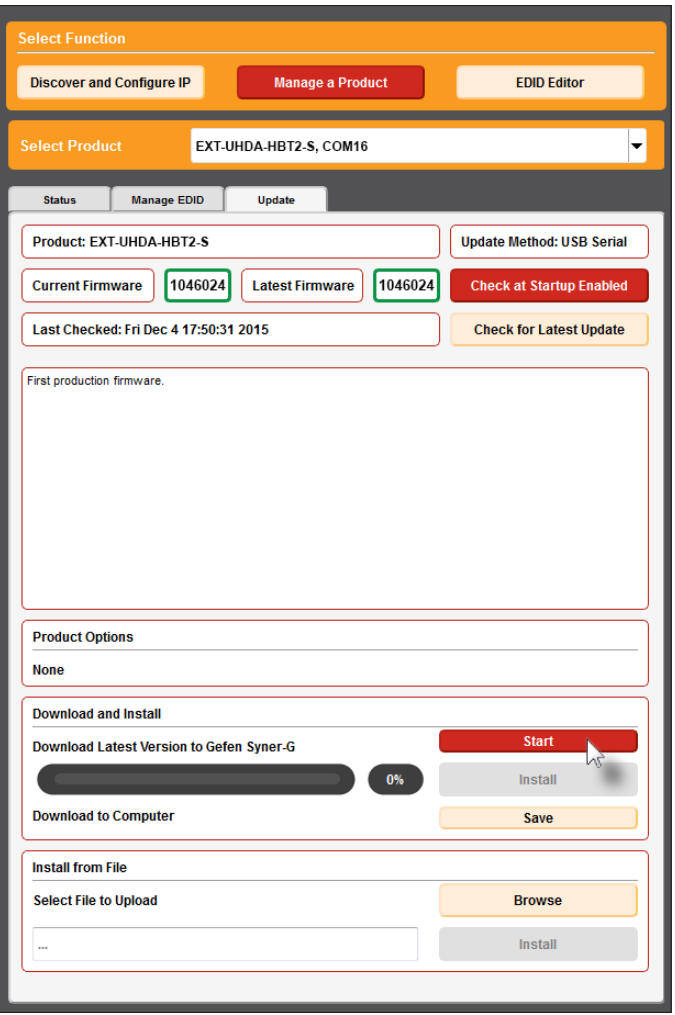

The Syner-G™ Software Suite will automatically download the firmware file for the selected product. This process should take a few seconds.

Once the download process has completed, the progress bar will indicate 100%, as shown on the next page.

A message will also appear at the bottom of the window, indicating that the firmware file was successfully downloaded.

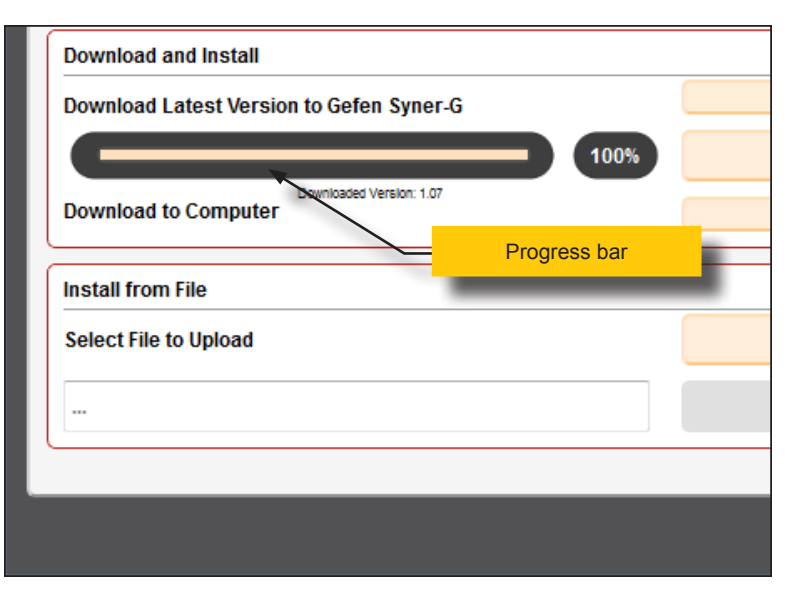

6. Click the **Install** button to begin installing the software.

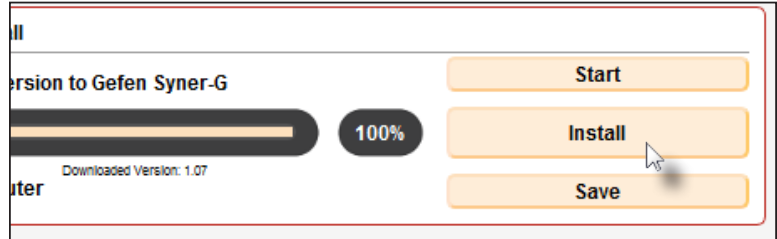

7. The installation process will begin and the progress bar will indicate the current status.

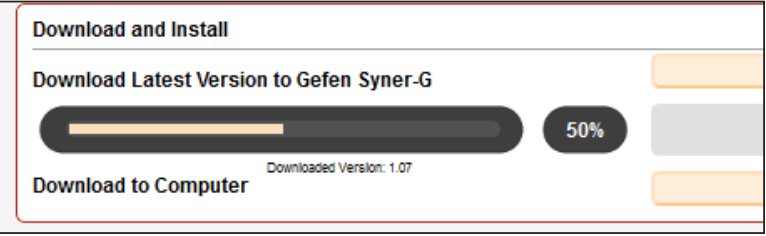

8. After the firmware update process has completed, the following message will be displayed.

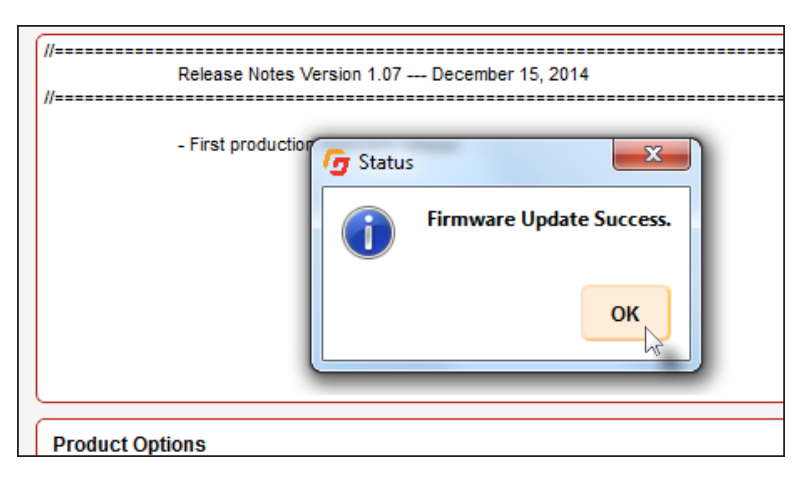

- 9. Click the **OK** button to dismiss the message box.
- 10. The procedure is now complete.

### **Sender unit default settings**

<span id="page-55-0"></span>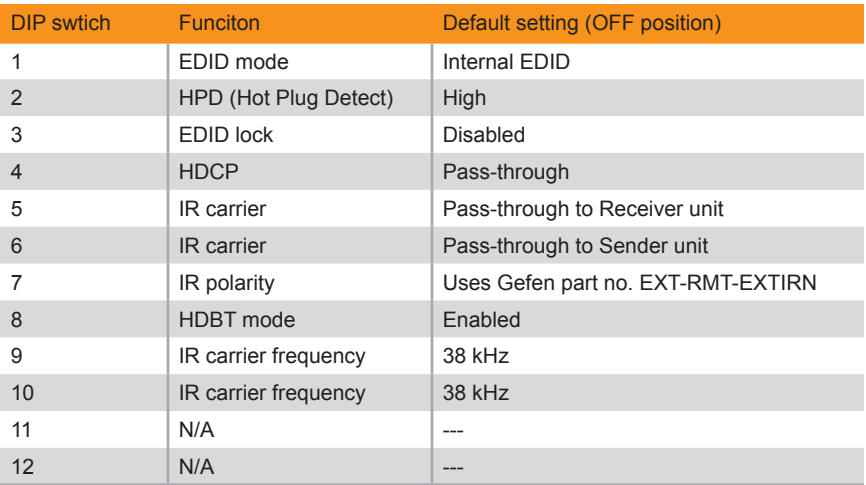

#### **Receiver unit default settings**

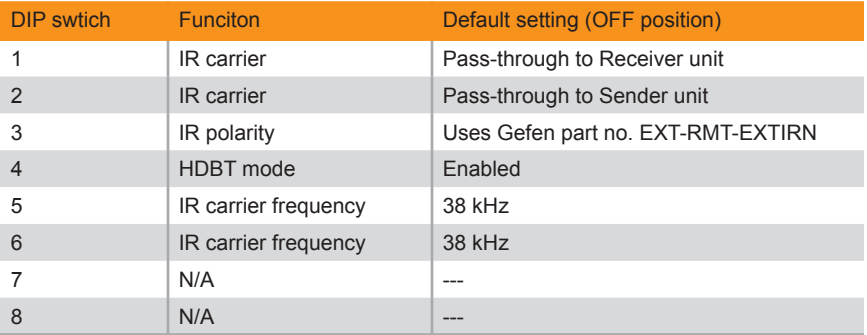

# <span id="page-56-0"></span>Network Cable Diagram

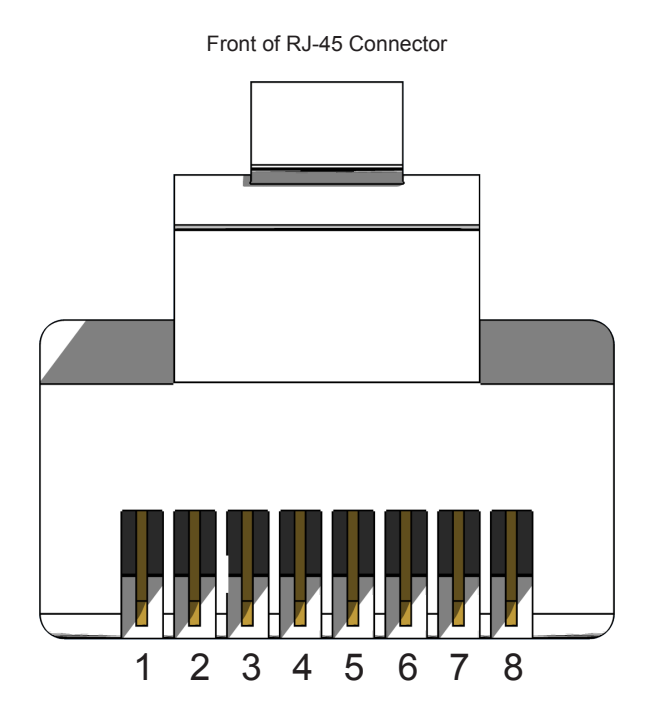

Gefen recommends the TIA/EIA-568-B wiring option. Use the table below when field-terminating cable for use with Gefen products.

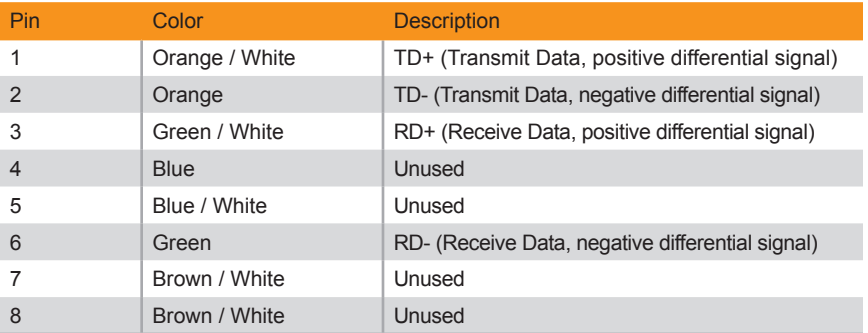

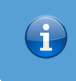

#### **Information**

Shielded CAT-5e (or better) cabling is recommended.

# <span id="page-57-0"></span>Specifications

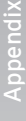

- 
- Resolutions (max.) **•** 3840 x 2160p 60 Hz (4:2:0)
	- 4096 x 2160p 30 Hz  $(4:4:4)$ • 3840 x 2160p 30 Hz  $(4:4:4)$
	-

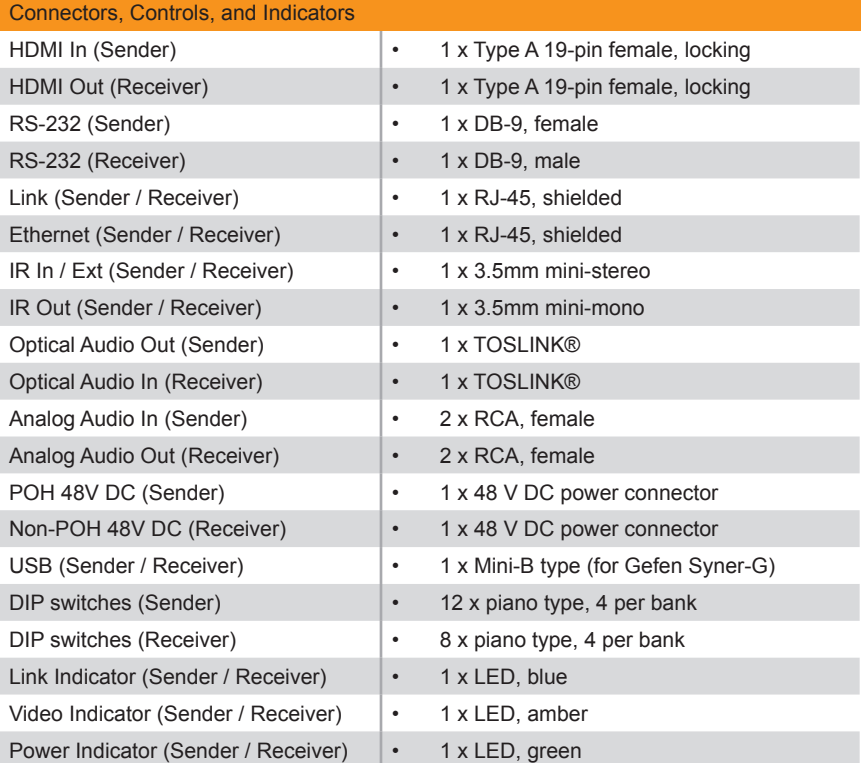

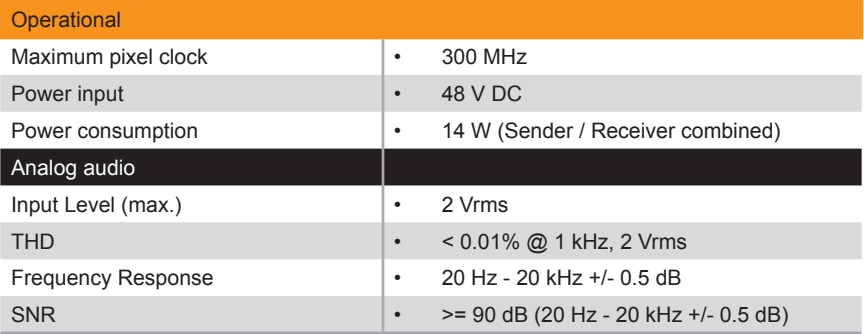

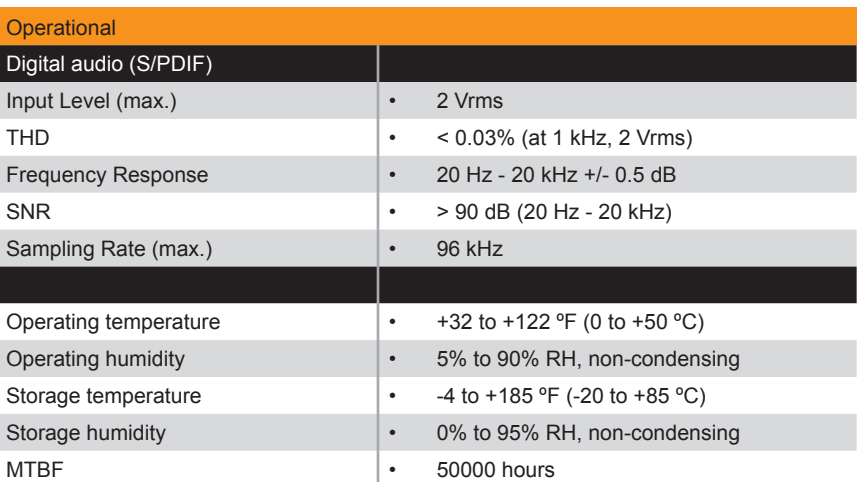

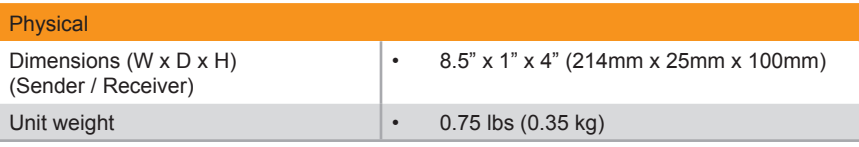

Application Diagram *[7](#page-16-0)*

#### **C**

<span id="page-59-0"></span>**A**

Connection Instructions *[6](#page-15-0)*

#### **D**

Default Settings *receiver unit [46](#page-55-0) sender unit [46](#page-55-0)* DIP Switch Configuration *receiver unit [12](#page-21-0) sender unit [10](#page-19-0)*

# **E**

EDID *copying [31](#page-40-0) downloading [26](#page-35-0) settings [10](#page-19-0) uploading [29](#page-38-0) viewing [33](#page-42-0)*

## **F**

Features *[vi](#page-5-0)* Firmware *updating [40](#page-49-0)*

#### **H**

HDCP Control *[11](#page-20-0)* HDMI In *[3](#page-12-0)* HPD Control *[10](#page-19-0)*

### **I**

IR Carrier *filter [11](#page-20-0), [13](#page-22-0) frequency [12](#page-21-0), [13](#page-22-0)* IR Control *controlling source and display [18](#page-27-0) controlling the display [17](#page-26-0) controlling the source [16](#page-25-0)*

IR Polarity *[11](#page-20-0), [13](#page-22-0)*

#### **L**

LED Status *[15](#page-24-0)* Long-Reach Mode *[11](#page-20-0), [13](#page-22-0)*

#### **N**

Network Cable Diagram *[47](#page-56-0)*

**O** Operating Notes *[v](#page-4-0)*

#### **P**

Packing List *vii*

#### **R**

Receiver Unit *4* RS-232 Interface *[19](#page-28-0)*

### **S**

Safety Instructions *[ii](#page-1-0)* Sender Unit *[2](#page-11-0)* Specifications *[48](#page-57-0)* Syner-G *copying an EDID [31](#page-40-0) downloading an EDID [26](#page-35-0) updating the firmware [40](#page-49-0) uploading an EDID [29](#page-38-0) using [24](#page-33-0) viewing an EDID [33](#page-42-0)*

#### **T**

Table of Contents *[viii](#page-7-0)* Technical Support *[iv](#page-3-0)*

page | 50

# **U**

Updating the Firmware *[40](#page-49-0)* USB Driver *verifying [24](#page-33-0)*

#### **W**

Warranty Information *[iii](#page-2-0)*

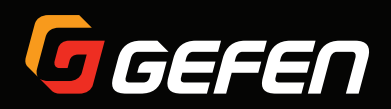

20600 Nordhoff St., Chatsworth CA 91311 1-800-545-6900 818-772-9100 fax: 818-772-9120 www.gefen.com support@gefen.com